# **МІНІСТЕРСТВО ОСВІТИ І НАУКИ УКРАЇНИ**

# **КРИВОРІЗЬКИЙ ДЕРЖАВНИЙ ПЕДАГОГІЧНИЙ УНІВЕРСИТЕТ**

# **Кафедра математики та методики її навчання**

«Допущено до захисту»

Завідувач кафедри

\_\_\_\_\_\_\_\_\_\_\_\_\_ Д. Є. Бобилєв Реєстраційний № \_\_\_\_\_\_\_\_\_\_ «\_\_\_» \_\_\_\_\_\_\_\_\_\_\_\_\_ 2022 р. «\_\_\_» \_\_\_\_\_\_\_\_\_\_\_\_\_ 2022 р.

# **Розробка мережевої бази даних «Генеалогія методики навчання математики»**

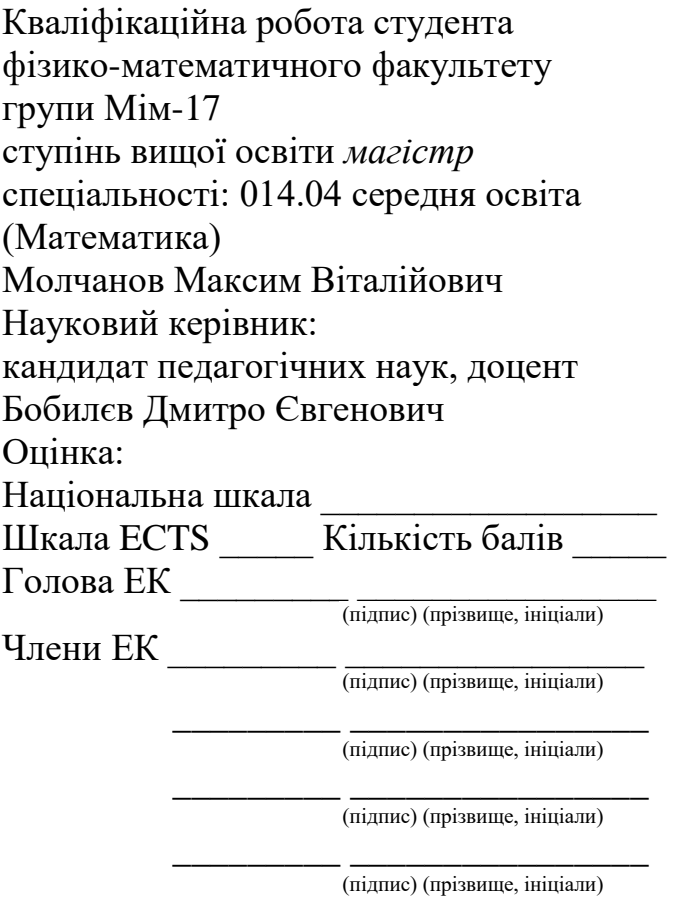

Кривий Ріг – 2022

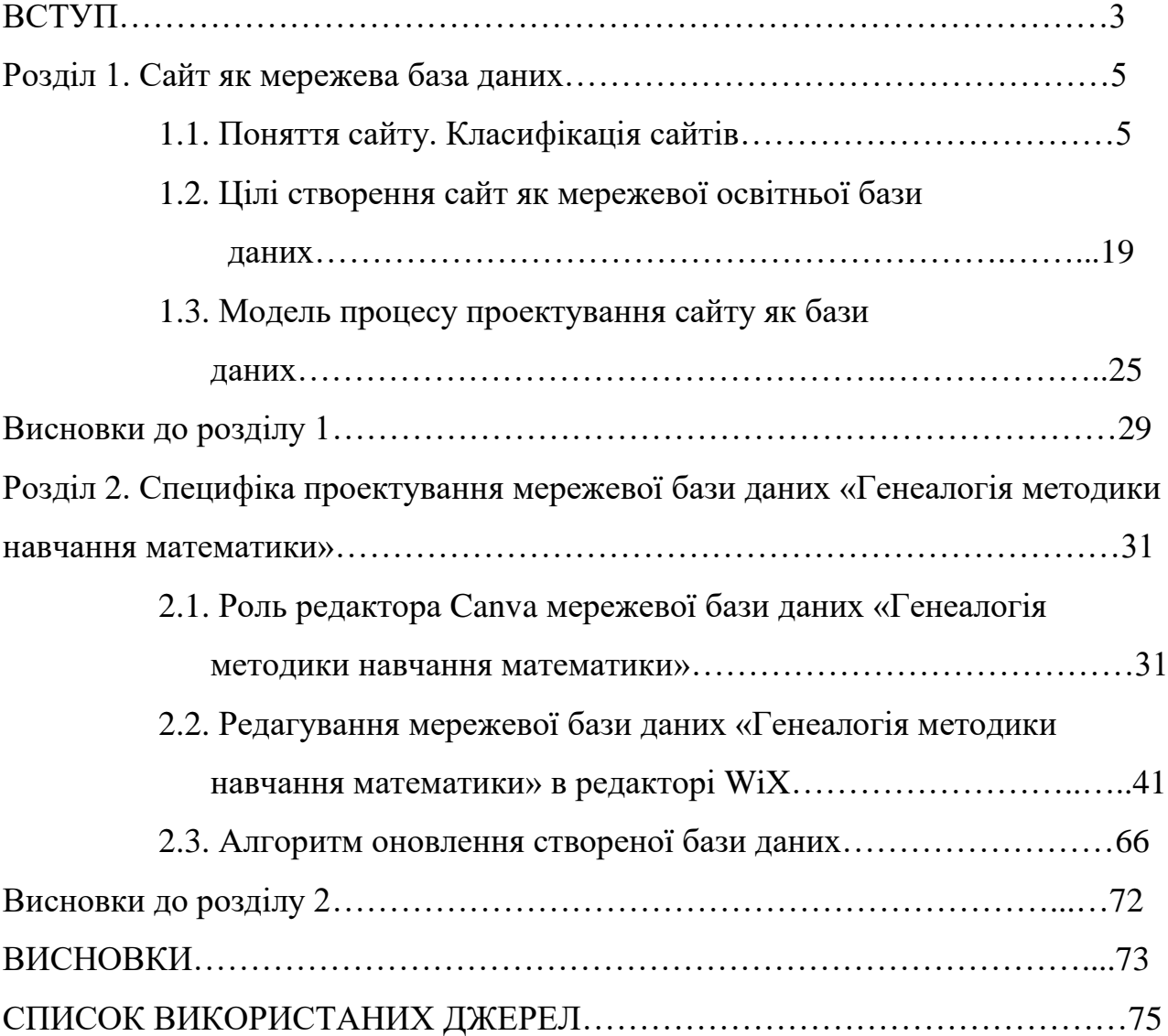

# ЗМІСТ

#### **ВСТУП**

Проєкт «Математична генеалогія» – це веб-сайт бази даних для академічної генеалогії математиків. Станом на 01 вересня 2022 року він містив інформацію про 261878 вчених-математиків, які зробили свій внесок у розвиток математичної науки.

Проект виріс із бажання засновника Гаррі Кунса дізнатися ім'я наукового керівника свого наукового керівника. Кунсе був професором математики в Державному університеті Міннесоти і на момент заснування проєкту, восени 1997 року він був запущений на сервері даного університету. Зазначена база даних з можливістю пошуку містить ім'я математика, університет, який присвоїв вчений ступінь, рік присудження ступеня, назву дисертації, імена та прізвища наукових керівників, список докторантів та ряд академічних нащадків.

В той же час науковці з методики навчання математики не представлені в цій базі. Тому актуальною є розробка мережевої бази даних «Генеалогія методики навчання математики».

Мета дослідження: розробити мережеву базу даних «Генеалогія методики навчання математики» спрямовану на популяризацію досягнень в галузі методики навчання математики.

Об'єкт дослідження: процес розробки баз даних з урахуванням специфіки наукової інформації з методики навчання математики.

Предмет дослідження – моделі та методів автоматизації проектування баз даних з урахуванням специфіки наукової інформації з методики навчання математики.

Мета роботи конкретизується в таких завданнях:

- 1. проаналізувати наукову, методичну літературу та інші інформаційні джерела з питань мережевих баз даних;
- 2. вивчити способи організації портфоліо науковців;
- 3. розробити мережеву базу даних «Генеалогія методики навчання математики» та наповнити її;

4. вивчити застосування побудованої бази даних для розповсюдження та популяризації досягнень в галузі методики математики та ефективні способи її оновлення.

У роботі використані такі методи дослідження: аналіз наукової та методичної літератури на тему дослідження; узагальнення та систематизація літератури з даної теми.

Структура і обсяг роботи. Робота складається зі вступу, двох розділів, висновків до розділів, загальних висновків, списку використаних джерел.

#### **Розділ 1. Сайт як мережева база даних**

#### *1.1. Поняття сайту. Класифікація сайтів*

Кожен із нас з розвитком технології все частіше проводить свій час у мережі Інтернет з ціллю почитати щось, знайти потрібну інформацію, або просто написати магістерську роботу. Проте, витрачаючи свій час на таку річ як Інтернет, ми не задумуємося як створена та сторінка, на якій зараз переглядаємо інформацію (контент). А вона називається доволі просто – сайт. Нижче наведемо декілька визначень даного поняття:

- **Сайт** (від англ. website: web «павутина, мережа» і site «місце», буквально «місце, сегмент, частина в мережі») - сукупність електронних документів (файлів) приватної особи або організації в комп'ютерній мережі, об'єднаних під одним адресою (доменним ім'ям або IP-адресою). [1]
- **Сайт** одна чи кілька сторінок в інтернеті. Сторінки одного сайту об'єднує доменне ім'я, спільна тема та дизайн. Сторінка з результатами пошуку в Гугл, сторінка з відео на Ютуб, ваша сторінка у Фейсбук — усе це частини однойменних сайтів. [2]

Тобто будь-яка інформація у текстовому чи відеоформатах розташована на сайті. Для неї є особлива назва – контент.

**Контент** – це термін яким заведено називати наповнення (склад) певного інформаційного ресурсу. Зазвичай дане слово використовується у сфері інтернет-ресурсів і під його характеристику підпадають: текстові та відео матеріали, аудіо записи чи зображення. [4]

#### **Які ж загалом можуть бути цілі для створення сайтів?**

Люди та компанії створюють сайти для різних цілей: щоб продавати товари та послуги, розміщувати й знаходити інформацію, здобувати знання, спілкуватися з іншими користувачами, розважатися тощо. Кожен сам знаходить причину створити сайт, усе перелічити не вийде.

Проте якщо коротко охарактеризувати мету створення сайтів, то:

 Компаніям сайт згодиться, щоб створити репутацію, знайти нових клієнтів, збільшити продажі. На корпоративному сайті можна розповісти про

діяльність компанії та її співробітників, представити асортимент товарів або послуг, провести рекламну кампанію чи відповісти на запитання користувачів.

 Приватній особі сайт згодиться, щоб знайти роботу або привабити нових клієнтів. На особистому сайті можна поділитися професійним досвідом, прорекламувати себе чи свій бізнес, продавати товари чи послуги онлайн. [2]

Також можна класифікувати сайти наступним чином:

- комерційні напряму пов'язані з веденням бізнесу, отримання прибутку;
- некомерційні несуть чіткий інформаційний меседж та присутні в мережі для самореклами. [3]

За даними класифікаціями наш сайт можна вважати приватним та некомерційним, що створений з метою заохочування вивчення математики (математиків, їхнього життя та вкладу у математичну дисципліну).

Існують також певні **види сайтів** зі своїми особливостями. Перерахуємо деякі з них:

## *сайт візитка*

Контент: загальна інформація про проект, бізнес, особу, контакти та місцезнаходження, досягнення та колектив.

Обсяг: не більше десяти сторінок.

Призначення: розказати користувачам про себе. Така собі розширена та детальна візитівка з письмовим та графічним контентом.

Що там повинно бути обов'язково:

- коротка інформація про те хто ви та що пропонуєте, лаконічна презентація, з якої користувач повинен отримати зрозумілий та очевидний меседж;
- зручний, перш за все, для користувача UX дизайн;
- адаптивність під різноманітні пристрої (комп'ютери, лептопи, Smart TV, телефони на будь- якому програмному забезпеченні та будь-якого розміру);
- висока швидкість завантаження сайту;
- стабільна робота ресурсу.

# *маркетплейс*

Контент: характеристики товарів, візуальний контент.

#### Обсяг: максимальний

Призначення: зібрати всіх продавців всіх можливих товарів та послуг в одному місці. Щоб кожен користувач мав можливість самостійно обрати з величезної кількості запропонованого те, що він шукає, у того продавця, який йому подобається.

Що там повинно бути обов'язково:

- хороший хостинг (це послуга з розміщення сайту на сервері, щоб користувачі могли бачити його в інтернеті [6]);
- структура зрозуміла як для продавця, так і для клієнта;
- простий інтуїтивний дизайн;
- кошики, пошуки, карточки товару;
- обмін та повернення;
- чудово налагоджена комунікація між продавцем та клієнтом, між клієнтом та адміністраторами, між продавцем та адміністраторами. [3]

#### *каталог*

Сайт-каталог дозволяє зручно розміщувати інформацію про ваш товар в інтернеті. Низька вартість створення і підтримки, швидка розробка, можливість вдосконалити сайт в майбутньому – ключові переваги цього типу сайту.

## Перевагами сайту-каталогу є:

- працює для вас 24 години на добу;
- його можна редагувати безкоштовно, в будь-який час, не вдаючись до платної сторонньої допомоги;
- завжди містить найбільш актуальну інформацію;
- швидко розробляється;
- ефективний: сайт-каталог зазвичай окуповується протягом перших 2-3 місяців;
- система управління сайтом адаптована спеціально для роботи з товарними позиціями і різними категоріями продукції,

- реєстрація в найбільших пошукових системах (Yandex, Google) дозволяє відслідковувати ефективність сайту та налаштувати рекламу для його просування. [7]

# *сайт-форум*

Форуми — це сайти з самогенерованим контентом, тобто користувачі самі створюють контент.

## Можливості форуму:

- унікальний безкоштовний контент, який створюють самі користувачі;
- відмінний інструмент для маркетингового аналізу ринку;
- об'єднання користувачів за спільними інтересами;
- самопросування. [8]

Сайт, який створений для цієї роботи відноситься до виду каталог.

Кожен сайт, як і будь-який проєкт, має етапи створення та реалізації загалом. Тому далі розглянемо загальний перелік етапів, який проходить кожен сайт, - від ідеї до кінцевого результату.

Основні етапи створення веб-сайтів від початку до кінця:

- 1. Постановка завдання.
- 2. Опрацювання та затвердження технічного завдання (далі скорочено ТЗ).
- 3. Розробка макету дизайну сайту.
- 4. Верстка сторінок.
- 5. Програмування функціональної частини.
- 6. Просування сайтів та наповнення контентом.
- 7. Тестування та подальше налаштування.
- 8. Внесення змін.

Розглянемо кожен з етапів детальніше.

## **1. Постановка завдання.**

На цьому етапі, виконавець починає розбиратися в бізнесі клієнта, ставити навідні питання. Він може поцікавитися про: переваги над конкурентами, потенційних відвідувачів і що клієнт не бажає бачити на ресурсі. Це допомагає сформувати поняття, на що очікує клієнт від продукту, і які методи реалізації потрібно використовувати. [9]

У нашому випадку сайт має навчальні цілі, тому мета створення вебсторінки в мережі Інтернет не пов'язана з конкуренцією, а націлена на освітній розвиток майбутніх поколінь у сфері пізнання математики як науки.

### **2. Опрацювання та затвердження технічного завдання (надалі – ТЗ).**

У випадку нашого проєкту технічне завдання також присутнє, тільки складається з меншої кількості пунктів. Із вищеперерахованих використовувалося наступне:

#### **3. Розробка макету дизайну сайту.**

Оскільки розроблений нами навчальний сайт має цільову аудиторію, яка складається з учнів, вчителів, студентів, загалом людей, які залучені в освітній процес, то дизайн не має містити різких кольорів, шрифт, який важко читати, та інші елементи дизайну, з якими буде важко сприймати та обробляти інформацію. Саме тому сайт має бути лаконічний, зі спокійними відтінками та зручний у використанні [10].

#### **4. Верстка сторінок.**

Також кросбраузерна верстка маже бути реалізована за допомогою конструкторів сайтів. Для цього потрібно знайти конструктор сайтів в мережі Інтернет, обрати необхідний та відтворити свій макет сайту у ньому. Такий варіант верстки був застосований у нас для створення навчального сайту.

На перший погляд використання конструктора веб-сайтів для створення освітнього веб-сайту звучить як спокуслива ідея.

По-перше, це швидше - тому що потрібно використовувати готове рішення і лише налаштовувати його під себе, а не створювати все з нуля; по-друге, це простіше - адже вам не потрібно бути експертом у мовах програмування, методології та інших технічних питаннях; по-третє, цей варіант істотно дешевший - адже вам не потрібно наймати команду програмістів, платити і стежити за їхньою роботою.

Але є деякі можливості, які надає розробка сайту на замовлення, але які не може надати розробник сайту, а саме:

1. Розширені інструменти SEO. Просування має вирішальне значення навіть для найкращих продуктів. Використовуючи конструктор сайтів, ви будете обмежені у використанні тегів, оскільки ви не зможете редагувати саму кодову базу; а це означає, що пошукова система Google буде показувати ваш сайт користувачам рідше одного разу, а величезна кількість потенційних клієнтів ніколи не стане реальною.

- 2. Оптимізація. Що робити, якщо ваш сайт починає працювати повільно? Якщо у вас немає доступу до редагування коду, ви не зможете оптимізувати, і ви втратите клієнтів, оскільки ніхто не любить чекати, поки сторінка завантажиться.
- 3. Індивідуальні інструменти дизайну. Індивідуальна розробка з нуля дає вам можливість зробити свій сайт унікальним і виділятися серед інших. Тоді як використання конструктора веб-сайтів дозволить вам зробити максимум одну з тисячі стандартних сторінок.
- 4. Необмежені перспективи розширення. А якщо ви хочете розширити проект, або, наприклад, змінити його концепцію, експортувати на інші ресурси? З конструктором сайтів у вас зв'язані руки. Згодом доведеться починати все спочатку, потрапляючи в ситуацію, коли скупий платить двічі.

Підводячи підсумок, конструктор сайтів є хорошим рішенням для простих крихітних проектів, які не планується розширювати та розвивати в майбутньому. Але для більших продуктів, наприклад, платформ міжнародного масштабу з великою аудиторією, складним функціоналом, цього недостатньо. Оскільки в цьому випадку вам потрібно контролювати розробку свого продукту, мати можливість оптимізувати та налаштовувати його, змінювати та розширювати за потреби, не кажучи вже про додатки e-learning marketplace, де вам потрібна принаймні розвинена система адміністрування з рівень супер адміністратора.

#### **5. Програмування функціональної частини.**

Для того, щоб веб-сайт працював з максимальною ефективністю, веброзробка повинна проводитися з урахуванням можливого максимального навантаження, його структури та організації роботи, а також інших технічних особливостей, здатних внести помітні корективи в стабільність функціонування системи Від цього залежить не тільки відвідуваність та зручність користування веб-ресурсом, але й безпека конфіденційних даних. [9]

Під час створення нашого сайту даний етап не використовувався.

#### **6. Просування сайтів та наповнення контентом.**

Особливу увагу потрібно приділити контенту. Це підручний засіб оптимізації сайту, що включає текстовий зміст, зображення, аудіо та відеоматеріали, flash-банери. [9]

У навчальному сайті, після створення відповідних сторінок, заповнення відбувалося поступово. Також заповнення сайту буде продовжуватися надалі.

### **7. Тестування та подальше налаштування.**

#### **8. Внесення змін.**

Внесення та обговорення правок – важливий етап розробки сайту. Розробник показує клієнту кінцевий продукт, і той перевіряє: тестує кнопки, оцінює дизайн і логіку подачі інформації. Часто буває так, що замовник може побачити, що десь з'їхав рядок, не витримано дистанції між банерами або стоїть неробоче посилання. Всі свої зауваження клієнт передає розробнику, і вони допрацьовуються. [9]

Після даного пункту готовий сайт вже починає бути доступним для загалу в мережі Інтернет.

У випадку нашого проєкту готовий сайт був перевірений і затверджений викладачем. Реалізація сайту має однакові етапи створення, яку б мету він не мав. Навчальний сайт з-поміж інших сайтів виділяє мета – вона орієнтована на освітню сферу, яка хоче залучити до вивчення певної дисципліни (у нашому випадку математичної) більше учнів/студентів/зацікавлених у цій сфері осіб. Тобто зробити дані більш доступними, при цьому вони будуть зібрані в одному місці та матимуть велику цінність для майбутніх поколінь.

До **освітніх сайтів загалом висуваються вимоги**, щоб вони могли бути сучасними серед різноманіття інших веб-сторінок на повсякденні теми.

Розглянемо ці вимоги детальніше.

#### *1. Прості модулі візуального вмісту*

Перш за все, і найочевидніше, освітній веб-сайт має бути як візуальним, так і динамічним. Ми навчаємося візуально, і вміст, який залучає нас за допомогою візуальних засобів, швидше за все, переконає нас у своїй ідеї.

Успішні веб-сайти використовують цю істину, демонструючи суміш фотографій, відео та динамічного (прокручуваного) вмісту від домашньої сторінки до наступних сторінок.

#### *2. Параметри адаптивного дизайну*

У різних галузях веб-сайти мають адаптивний дизайн, щоб привабити все більш мобільну аудиторію.

Адаптивний дизайн означає, що сайт автоматично підлаштовується під мобільних користувачів, переформатуючи зображення та макети сторінок відповідно до розмірів екрана відвідувачів. Це усуває необхідність горизонтального прокручування на мобільному пристрої, що значно покращує користувацький досвід.

#### *3. Багатомовна підтримка*

Іноземні студенти стають все більш важливою аудиторією у вищій освіті.

Щоб залучити їх, звісно, потрібно розмовляти з ними їхньою мовою. Вебсайт, який підтримує кілька мов, має вирішальне значення як на сервері редагування, так і на передній панелі для ваших студентів.

*4. Інструменти пошукової оптимізації*

Незалежно від країни проживання, ваші студенти шукатимуть освітній сайт за допомогою пошукової системи. Як наслідок, потрібні функції освітнього веб-сайту, які допоможуть отримати високі рейтинги в Google, Bing та інших способах пошуку в Інтернеті. Пошук системи керування вмістом, яка допоможе публікувати контент, орієнтований на SEO, є вирішальним кроком до успіху та висвітлення в Інтернеті.

#### *5. Цілеспрямована публікація контенту*

Контент має бути націлений на заохочення студентів відвідувати даний сайт та бути зацікавленими у власному розвитку.

#### *6. Відстежувані запити*

Ця функція дозволяє переглядати найбільш цікаві запити для відвідувачів сайту, що в свою чергу може бути застосовано для його подальшого розвитку. [11]

*7. Простота редагування*

Освітній сайт постійно потребує оновлення, щоб залишатися сучасним та мати попит. Саме тому його редагування не повинно бути надто складним і займати багато часу. Інформація має бути чіткою, без зайвого інформаційного сміття.

#### **1.2. Цілі створення сайт як мережевої освітньої бази даних**

Чудові освітні веб-сайти є ідеальними платформами для розміщення візуального та аудіоконтенту. Багато людей віддають перевагу візуальним матеріалам перед традиційними текстами. Завантажуйте корисні посібники, підручники та лекції, щоб спілкуватися зі студентами. Крім того, ви можете використовувати свій сайт як бібліотеку, де ви надаєте студентам матеріали курсу, списки літератури та навіть спілкуєтеся з ними через внутрішні форуми. Крім того, створюйте привабливі відеоролики, які підключаються до соціальних мереж, щоб донести повідомлення. [12]

#### **Типи освітніх сайтів**

1. Веб-портали електронного навчання

Анвеб-портал електронного навчанняце веб-сайт або програма, яка дозволяє поглибити знання в певній галузі. Цей спосіб оволодіння новими навичками та вивчення нових понять є модним цього року.

2. Сайти обслуговування цифрового вмісту

Цифровий вміст – це будь-який вміст, який існує як цифрові дані. Також відомий як цифровий носій, цифровий вміст зберігається на цифровому або аналоговому носії в певних форматах. Формати цифрового вмісту включають інформацію, що міститься в переданих цифровим способом, потокових або цифрових файлах.

3. Веб-сайти шкільні

Освітні веб-сайти можуть містити ігри, відео або веб-сайти з ресурсами, пов'язаними з предметом, які служать інструментами для покращення навчання та викладання в класі. Ці веб-сайти допомагають зробити студента цікавим і привабливим, особливо в сучасну епоху.

4. Онлайн-курси

Онлайн-курсове програмне забезпечення – це електронний навчальний матеріал, який використовується в онлайн-навчанні або електронному навчанні, навчальний інструмент, який є реальністю в сучасній системі освіти. Цифрове програмне забезпечення, створене як програмне забезпечення, працює автономно або надається через систему керування навчанням або LMS.

### 5. Веб-сайти вищої освіти

Вища освіта, також відома як вища освіта в деяких країнах, відноситься до всієї середньої освіти, включаючи всі державні та приватні університети, коледжі, технічні навчальні заклади та професійно-технічні школи.

**Система управління навчанням (СУН)** — це програмне забезпечення, розроблене спеціально для створення, розповсюдження та керування доставкою навчальних матеріалів. СУН може розміщуватися як окремий продукт на сервері компанії або на платформі на основі хосту фірмою, що займається програмним забезпеченням.

#### **Які питання в освітньому процесі вирішує веб-сайт?**

#### 1. Масштабованість

Електронне навчання допомагає створювати та поширювати нове навчання, політику, концепції та ідеї. Незалежно від того, чи це формальна освіта, чи розвага, електронне навчання є чудовим способом навчання!

#### 2. Сумісність

Електронне навчання дозволяє вчителям досягти високого рівня охоплення, щоб надіслати послідовне повідомлення своїй цільовій аудиторії. Це гарантує, що всі учні отримають однаковий тип навчання в цьому режимі навчання.

#### 3. Низькі інвестиції

Електронне навчання ефективніше порівняно з традиційним навчанням. Причина, по якій це значення зменшено, полягає в тому, що навчання в цьому режимі здійснюється швидко та легко. Багато часу на навчання скорочується щодо тренерів, поїздок, навчальних матеріалів та проживання.

#### 4. Менший вплив на навколишнє середовище

Навчання — це безпаперовий спосіб навчання, тому він значною мірою зберігає довкілля. Згідно з дослідженням, проведеним на курсах електронного навчання,

програми дистанційного навчання споживають приблизно на 90% менше електроенергії та генерують на 85% менше викидів CO2, ніж традиційні навчальні методи на кампусі. З електронним навчанням не обов'язково рубати дерева, щоб отримати папір. Таким чином, eLearning є екологічно чистим способом навчання.

#### 5. Навчайтеся, як зручно

На відміну від класної кімнати, навчання з онлайн-класами, ви можете отримати доступ до широкого спектру контенту. Це особливо необхідно під час перевірки під час підготовки до іспиту. При традиційній формі навчання, якщо ви не можете брати участь у лекціях, ви повинні підготуватися до предмету самостійно; У електронному навчанні ви можете брати участь у відкритих заняттях, коли захочете.

6. Джерело доступної інформації для ваших учнів

Головна перевага онлайн-навчання полягає в тому, що воно гарантує, що ви синхронізуєтесь із сучасними учнями. Це дозволяє учневі отримати доступ до оновленого вмісту в будь-який час. [12]

# **ПЕРЕВАГИ ШКІЛЬНОГО САЙТУ**

Переваги шкільної веб-розробки не обмежуються лише учнями, а й вчителями. Вчителі також масово використовують навчальні веб-сайти.

Інтерактивні методи навчання та навчання, які використовуються на цих вебсайтах, пропонують абсолютно новий погляд на вчителів, які можуть далі використовувати ці методи в звичайних класах і таким чином допомагати учням краще розуміти концепції. Давайте тепер перерахуємо деякі очевидні переваги шкільної веб-розробки:

- Сприяння всебічному розумінню предмета за допомогою інтерактивних методів навчання, таких як відео, аудіо тощо
- Легкість навчання будь-де та всюди.
- Економічно, оскільки багато веб-сайтів пропонують безкоштовний навчальний контент.
- Контент регулярно оновлюється. Отже, діти, вчителі, а також батьки завжди переглядають і дізнаються оновлену інформацію.
- Люди можуть звертатися до кількох веб-сайтів одночасно. Отже, тут є можливість для додаткового навчання та довідок.
- Деякі веб-сайти пропонують швидке оцінювання. Це допомагає учням миттєво оцінити свої знання, а отже, негайно розробити план дій для вдосконалення, на відміну від традиційної системи іспитів.
- Високоякісне навчання завдяки високоякісному контенту, написаному експертами [13]

**Переваги онлайн-освіти численні**. Щоб дати вам підказку, є деякі з них.

- Онлайн навчання це зручно . Студенти, які навчаються онлайн, мають гнучкий графік, і вони можуть вчитися, коли у них є час. Це призводить до збільшення їхнього задоволення від навчання та зменшення стресу.
- Освітні веб-сайти є економічно ефективними. Багато навчальних платформ, таких як Coursera та Udemy, пропонують платні підписки. Студенти отримують доступ до всіх курсів і навчальних програм, доступних на платформі, за розумною ціною.
- Електронне навчання скорочує час навчання. Онлайн-навчання скорочує час навчання на 25-60% порівняно з традиційним навчанням у класі.

### **Які бувають різні типи освітніх веб-сайтів?**

Перш ніж почати розробку навчального веб-сайту, ви повинні вирішити, який веб-сайт ви хочете створити. Освітні платформи прийнято поділяти за методами навчання та за цільовою аудиторією. Однак обидва види мають багато підтипів.

### **Освітні сайти за методами навчання:**

*1. Навчання, кероване комп'ютером і навчання за допомогою комп'ютера* Приклади: Coursera, LinguaLeo

Навчання, кероване комп'ютером, означає використання комп'ютерів для керування процесом навчання та доступу до нього. Такі системи мають бази даних з матеріалами для вивчення студентами. Зазвичай вони мають кілька параметрів ранжирування, що показують курси, що відповідають потребам і вподобанням учнів.

Що стосується комп'ютерного навчання, то цей метод також використовує програмне забезпечення в поєднанні з традиційним навчанням. Наприклад, система складається з таких мультимедіа, як відео, графіка та текст, щоб покращити процес навчання.

# *2. Синхронне онлайн-навчання та асинхронне онлайн-навчання* Приклади: Zoom, Google Hangouts

Синхронне онлайн-навчання дозволяє групі учнів навчатися разом з будьякої точки світу. Навчання в реальному часі включає вiдеодзвінки та онлайнчати. Так, студенти можуть використовувати такі платформи, як Zoom або Google Hangouts.

Створюючи навчальний веб-сайт, ви також можете розглянути асинхронний метод електронного навчання. Це означає індивідуальне навчання в різний час в різних місцях. Учні концентруються на своїх досягненнях результатах. Це пiдвищує гнучкість дозволяє створювати зручний розклад. Щоб поділитися результатами, студенти можуть використовувати різні Месенджери, такі як Slack, Telegram l WhatsUp.

#### *3. Фіксоване електронне навчання та адаптивне електронне навчання*

Приклади: eDX, Udacity, Coursera, Zoomi

Фіксована онлайн-освіта означає, що платформа не пропонує персоналiзованого навчання студентам. Всі навчальні матерiали готуються заздалегідь.

Цей тип навчання поширений у традиційних класах, але не деальний для освітніх онлайн-платформ. Фіксоване електронне навчання не використовує всі переваги сучасних технологій, як-от збір даних, щоб надати користувачам бiльш персоналiзований вміст.

Навпаки, адаптивне електронне навчання має тенденцію адаптувати та переробляти навчальні матеріали залежно від уподобань користувачів. Система аналізує цілі, уміння та навички учнів і пропонує iндивiдуальний навчальний план. Наприклад, Zoomi виявляє моделі навчання та поведінку. щоб визначити, зрозуміти та відповідати унікальному стилю навчання кожного користувача.

### *4. Інтерактивне онлайн-навчання*

Приклади: DataCamp, Codecademy

Інтерактивне онлайн-навчання забезпечує двосторонне спілкування між студентами та викладачами. Це дозволяє вносити зміни в навчальні плани та методи навчання.

# *5. Індивідуальне онлайн-навчання та онлайн-навчання у співпраці* Приклади: Khan Academy, Zoom, Google Hangouts

Відповідно до цієї класифікації, індивідуальне онлайн-навчання означае групу студентів зі схожими цілями. Як працює цей підхід? Учні вивчають матерiали самостійно. Проте у них є дедлайн для завершення певної частини матеріалу.

Спільна онлайн-навчання об'єднує групу студентiв з однаковими цілями.

Вони вчаться разом досягати своїх цілей як група. Цей метод ідеально пiдходить для практики командної роботи.

Багато технічних рішень мають кориснi функції для учнів. Наприклад, Zoom пропонує спiльнi анотації в реальному часі та цифрову дошку.

## **Освітні сайти за цільовою аудиторією**

Звичайно, також можна класифікувати освітні сайти за цільовою аудиторією. Найпопулярніші види:

- Студенти коледжiв/унiверситетів
- Діти та репетитори
- Студенти та викладачі мов
- Фахівці в певній галузі [14]

# *1.3. Модель процесу проектування сайту як бази даних*

Існує **три основні критерії**, яких підприємство має дотримуватися, щоб забезпечити ефективну програму електронного навчання, незалежно від конкретної платформи, яку вони використовують:

- Досвід має бути зручним для мобільних пристроїв . На підприємстві зростає використання мобільних телефонів. Телефони можна використовувати для надсилання підказок щодо навчання, нагадувань або привітань із досягненнями у навчанні.
- Досвід повинен реалізовувати соціальні особливості . Використовуючи соціальні медіа або платформу, яка імітує основні функції соціальних медіа, учні отримують платформу для реагування на тренінги чи загальні оновлення компанії, а також для спілкування зі своїми однолітками та роботодавцями.
- Досвід повинен використовувати різноманітні засоби, щоб відповідати різноманітним стилям навчання, включаючи вікторини, інфографіку, подкасти, демонстрації та навчання на основі розповіді.

#### **Види електронного навчання**

Існують дві основні моделі веб-навчання: синхронне – за допомогою інструктора – та асинхронне – самокероване та самостійне навчання. По суті, синхронне електронне навчання вимагає, щоб усі учасники були присутні, хоча й віртуально, одночасно, тоді як асинхронне електронне навчання цього не вимагає.

Приклади синхронних методів електронного навчання включають використання запланованих і запланованих онлайн-тестів, віртуальних класів, технології веб-конференцій або інтерактивних спільних дошок, які учні можуть використовувати для співпраці. Приклади асинхронних методів електронного навчання включають використання дошок оголошень, дискусійних груп і онлайн-курсів для самостійного навчання.

#### **Переваги і недоліки**

Ентузіасти вважають, що веб-навчання є ідеальним рішенням для задоволення потреб тих, хто навчається протягом усього життя, оскільки воно доступне на вимогу, не потребує поїздок і є економічно ефективним. Учні можуть продовжувати отримувати доступ до матеріалу протягом усього життя, оскільки предмет, який вони вивчають, розвивається. Веб-навчання та електронне навчання забезпечують більшу гнучкість у тому, як учень споживає інформацію, і більшу адаптивність до нової доступної інформації.

Критики зазначають, що веб-навчання є хорошою альтернативою для незалежних, самомотивованих студентів, але технічні проблеми та потреба в людському контакті обмежують його корисність для студентів з іншими стилями навчання. Наприклад, учень, який використовує асинхронний метод електронного навчання, може виявитися нездатним успішно пройти курс електронного навчання без додаткової структури крайнього терміну або миттєвої відповіді на запитання, які надає синхронний електронний або традиційний метод навчання. Іншим недоліком використання методів електронного навчання, особливо на безкоштовних і легкодоступних ресурсах, є те, що іноді якість і достовірність контенту або викладача не є прозорими.

#### **Платформи електронного навчання**

Існують різноманітні платформи електронного навчання, як синхронні, так і асинхронні, які користувачі можуть використовувати в освітньому, бізнессередовищі чи незалежному середовищі. Одним із широко відомих основних компонентів веб-навчання є використання презентацій PowerPoint.

Використання систем управління навчанням є майже повсюдним. Ці потужні пакети програмного забезпечення забезпечують цифрове навчання шляхом адміністрування курсів електронного навчання, онлайн-іспитів та аналізу даних про успішність студентів. Кілька прикладів таких платформ:

- Moodle
- Blackboard Learn
- **•** Canvas
- Sakai
- Schoology  $[15]$

#### **Висновки до розділу 1**

У дослідженні наголошується, що мережева база даних «Генеалогія методики навчання математики» виконує певні функції та завдання, є важливим елементом іміджу, каналом популяризації та засобом інтеграції у світовий простір результатів досліджень вітчизняної методики навчання математики. Світова наукова спільнота приділяє велике значення формуванню інформаційного контенту. На основі проаналізованих джерел, виявлено критерії оцінки якості та сервісів автоматизації створення наукових мережевих баз даних.

# **Розділ 2. Специфіка проектування мережевої бази даних «Генеалогія методики навчання математики»**

# *2.1. Роль редактора Canva мережевої бази даних «Генеалогія методики навчання математики»*

Як було зазначено вище, кожен сайт проходить етап певні етапи під час розробки. Основним пунктом, який нас наближає до кінцевого розуміння загальної концепції сайту виступає макет. Для створення макету нашого сайту було використано такий онлайн застосунок як Canva [17].

Canva — це онлайновий інструмент для створення дизайнів і публікації матеріалів, запущений у 2013 році, завдання якого — надати всім людям можливість створювати будь-які дизайни та публікувати їх де завгодно. [17]

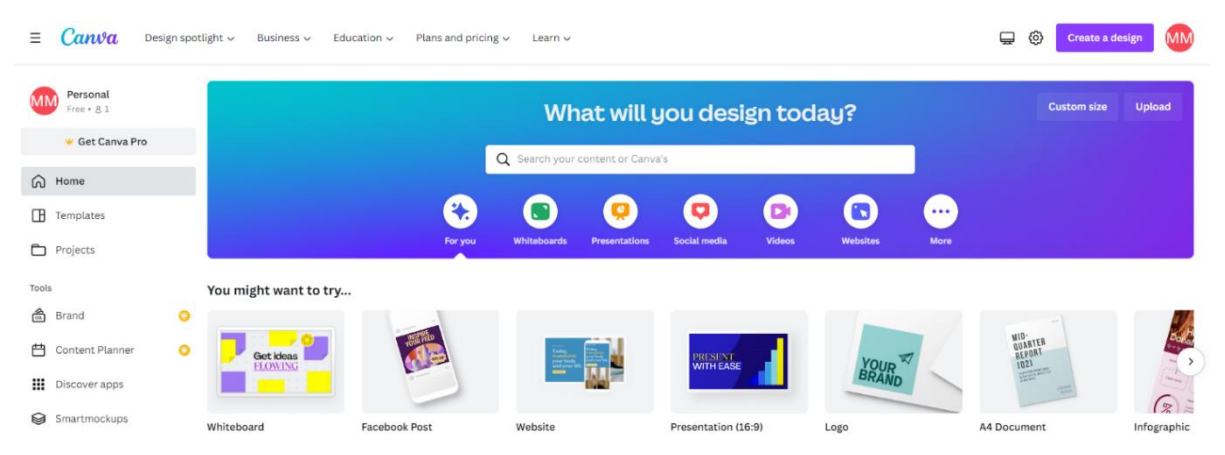

Рис. 1. Початкова сторінка Canva

Після того, як із запропонованих шаблонів було обрано потрібний, можна його редагувати. Інструмент Canva допомагає максимально полегшити роботу та додавати будь-які картинки, обирати кольорову палітру відповідно до бажань, змінювати шрифт, розмір та робити інші дії з текстом [9].

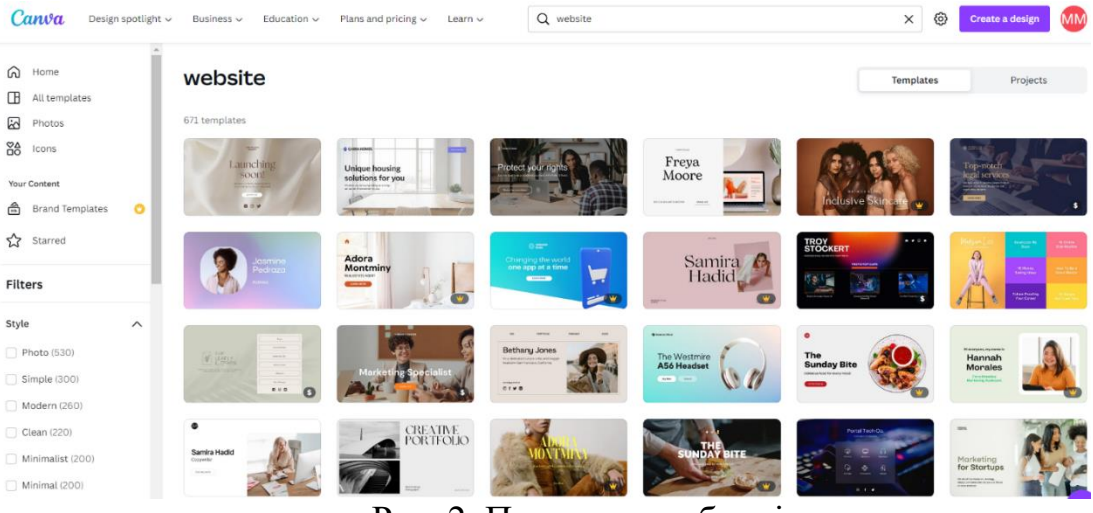

Рис. 2. Приклади шаблонів

Для редагування нашого сайту використовувався шаблон, назву якого можна переглянути з лівого боку панелі (виділено червоним кольором). Всього даний шаблон має 6 сторінок, які можна в будь-якому порядку використовувати [2].

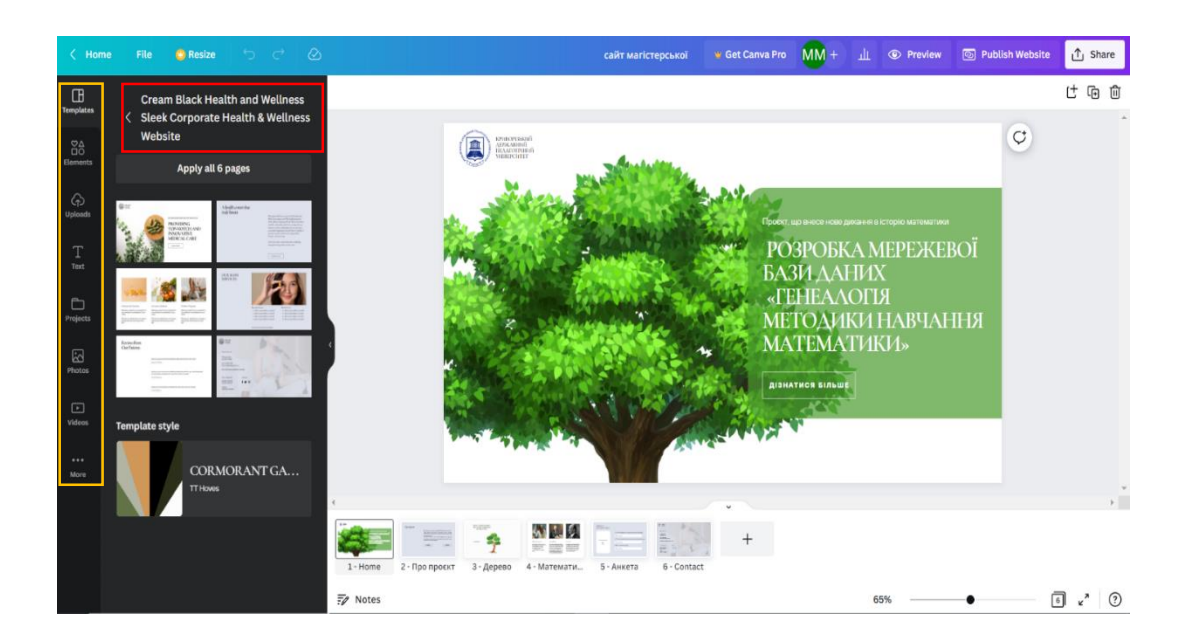

# Рис. 3. Панель інструментів

Після того, як було обрано одну зі сторінок шаблону, вставлено зображення та текст, є можливість редагування.

В залежності від обраних налаштувань зображення буде змінюватися. Тому під час редагування можна обирати пункти, які подобаються, та залишати їх, або повертатися до початкового варіанту малюнку (вгорі є кнопка стрілочки, що означає «Повернути назад») [7].

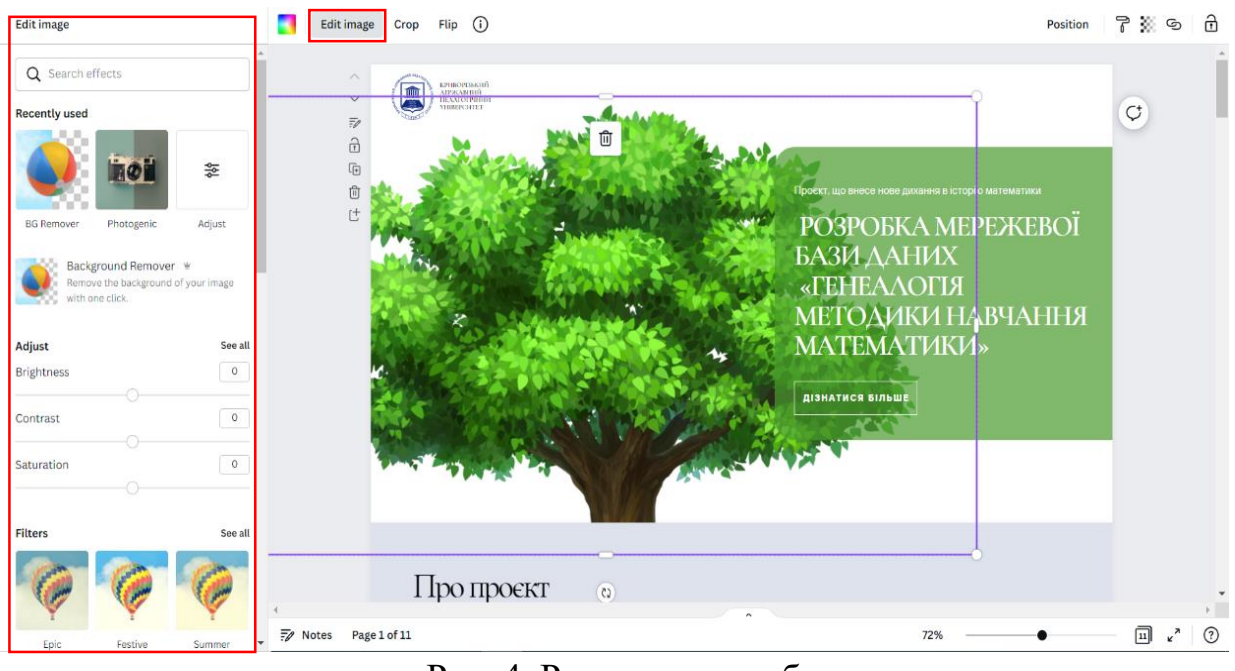

Рис. 4. Редагування зображення

Якщо все-таки зображення потрібно обрізати, то потрібно виділити область, яку слід залишити, та натиснути «Done» (виділено помаранчевим кольором) [8].

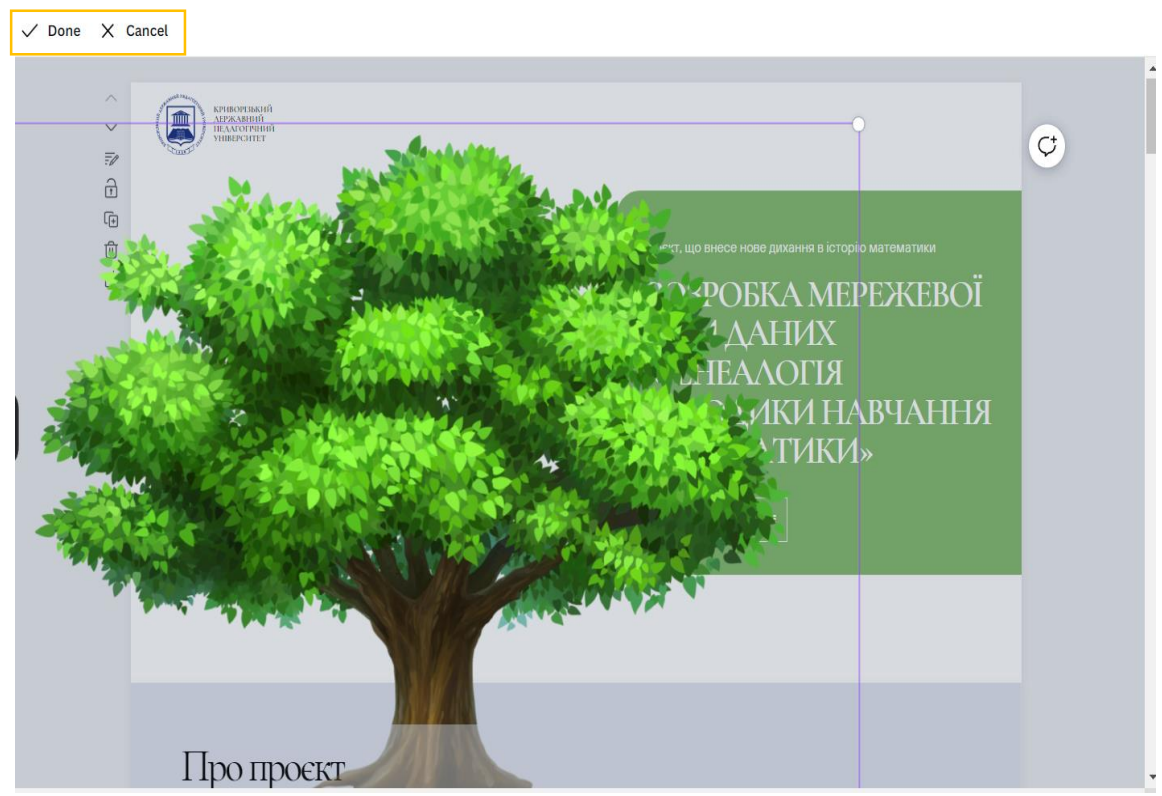

Рис. 5. Обрізання зображення

Пункт «Повернути зображення» (англ. – Flip) передбачає дві можливості (виділено червоним кольором):

- $\checkmark$  повернути горизонтально (англ. Flip horizontal)
- $\checkmark$  повернути вертикально (англ. Flip vertical)

Для прикладу зображення дерева було повернуто вертикально.

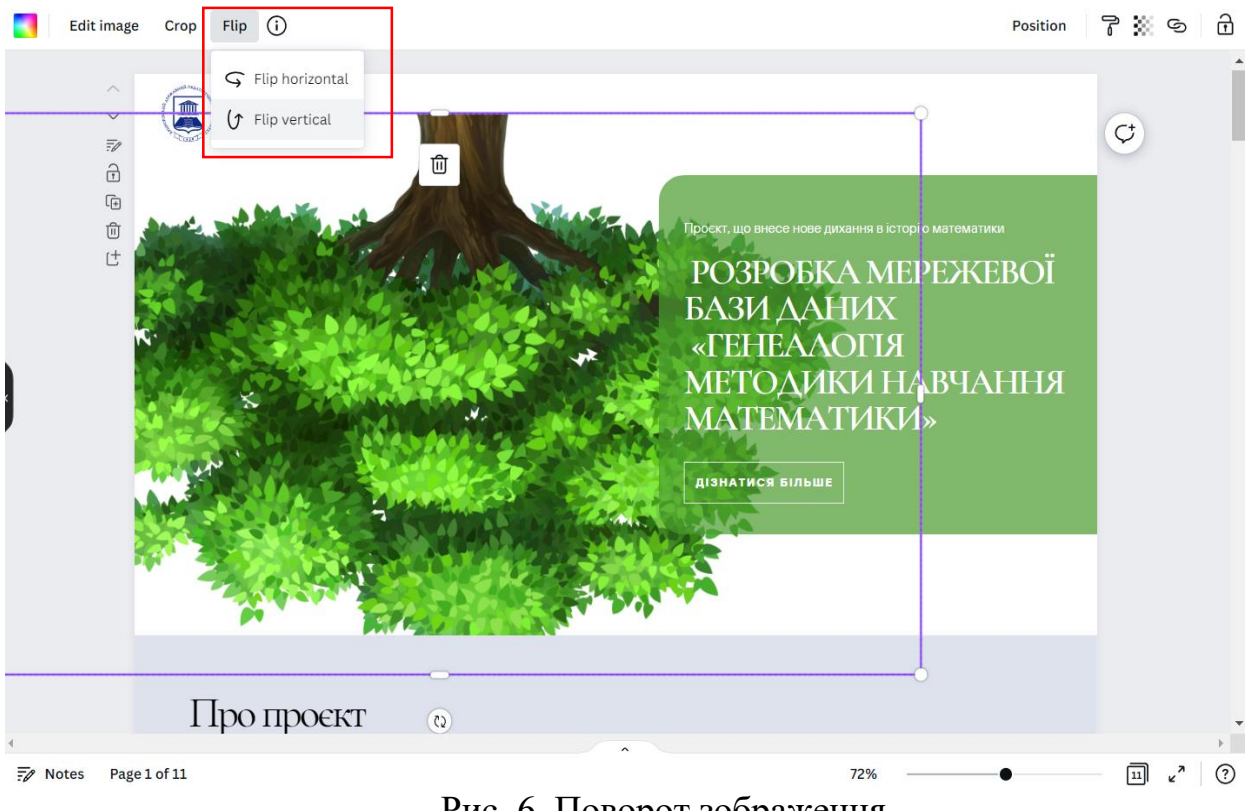

Рис. 6. Поворот зображення

**Для редагування тексту** його також потрібно спочатку обрати та переглянути меню, яке нам доступне. Під час роботи з текстом ми можемо обрати параметри.

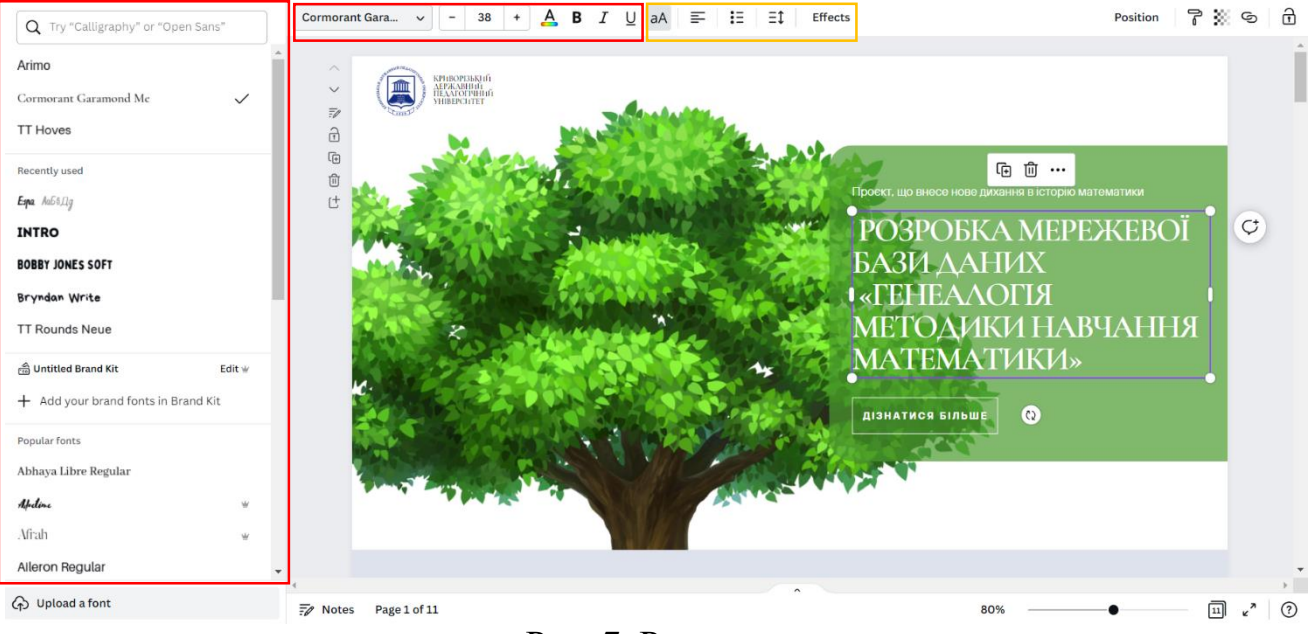

Рис. 7. Редагування тексту

Для дизайну тексту нашого сайту також використовувався прямокутник та така функція як «Прозорість» (англ. – Transparency). Для цього з панелі інструментів була вставлена фігура (виділено помаранчевим кольором), обрано її колір (виділено червоним кольором) та налаштовано прозорість (виділено синім кольором). У нашому випадку прозорість дорівнює 70 [9].

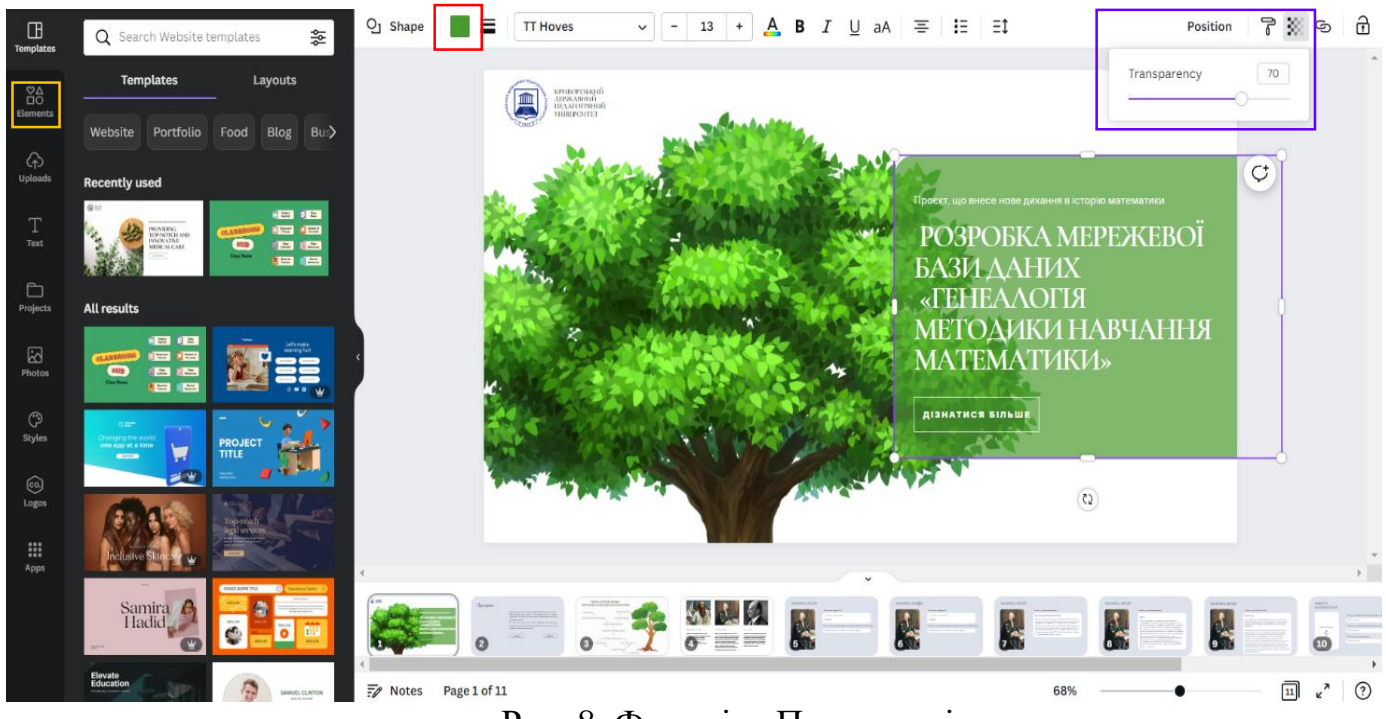

Рис. 8. Функція «Прозорості».

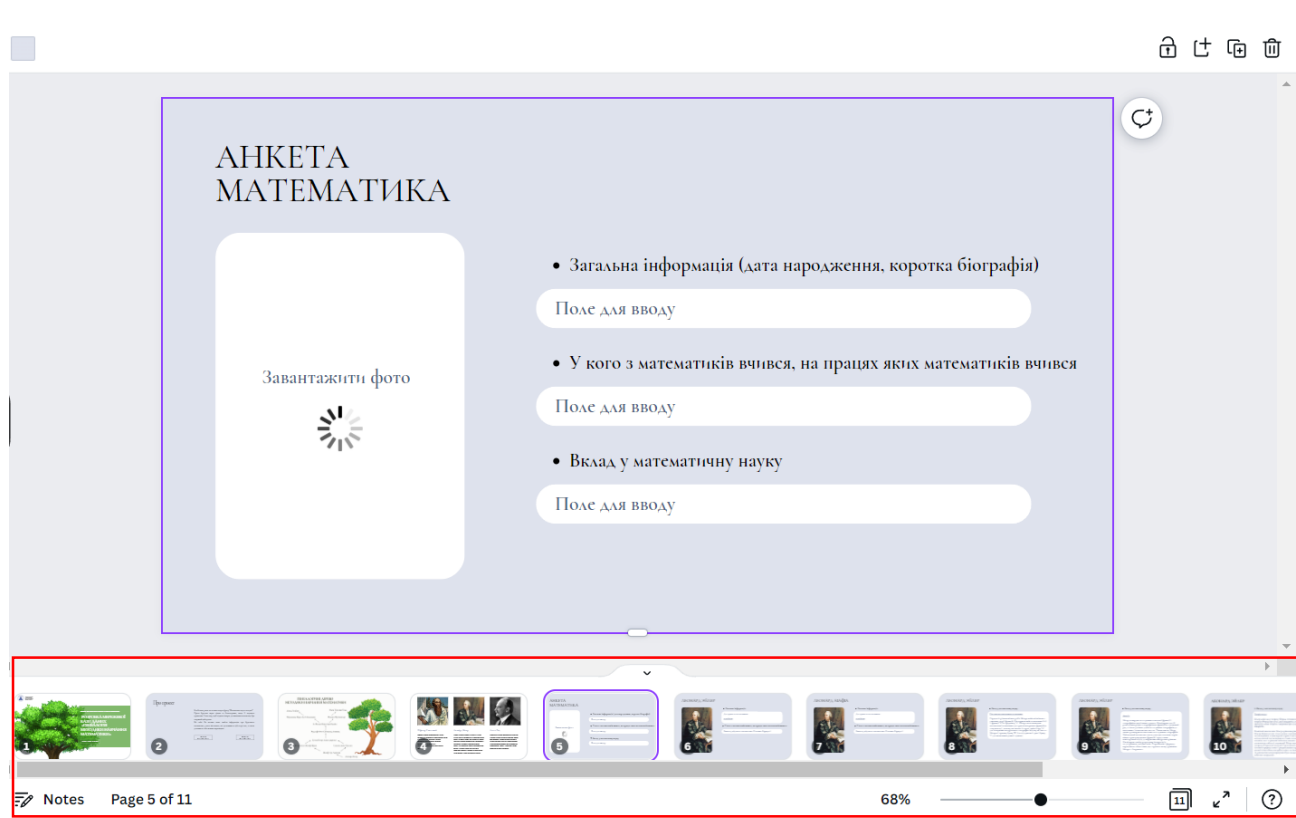

Рис. 10. Панель «Нотатки»

Також для швидкої роботи зі сторінками вгорі над сторінкою є кнопки, які дозволяють (зліва направо) додати сторінку, копіювати та видалити сторінку (виділено червоним кольором) [8].

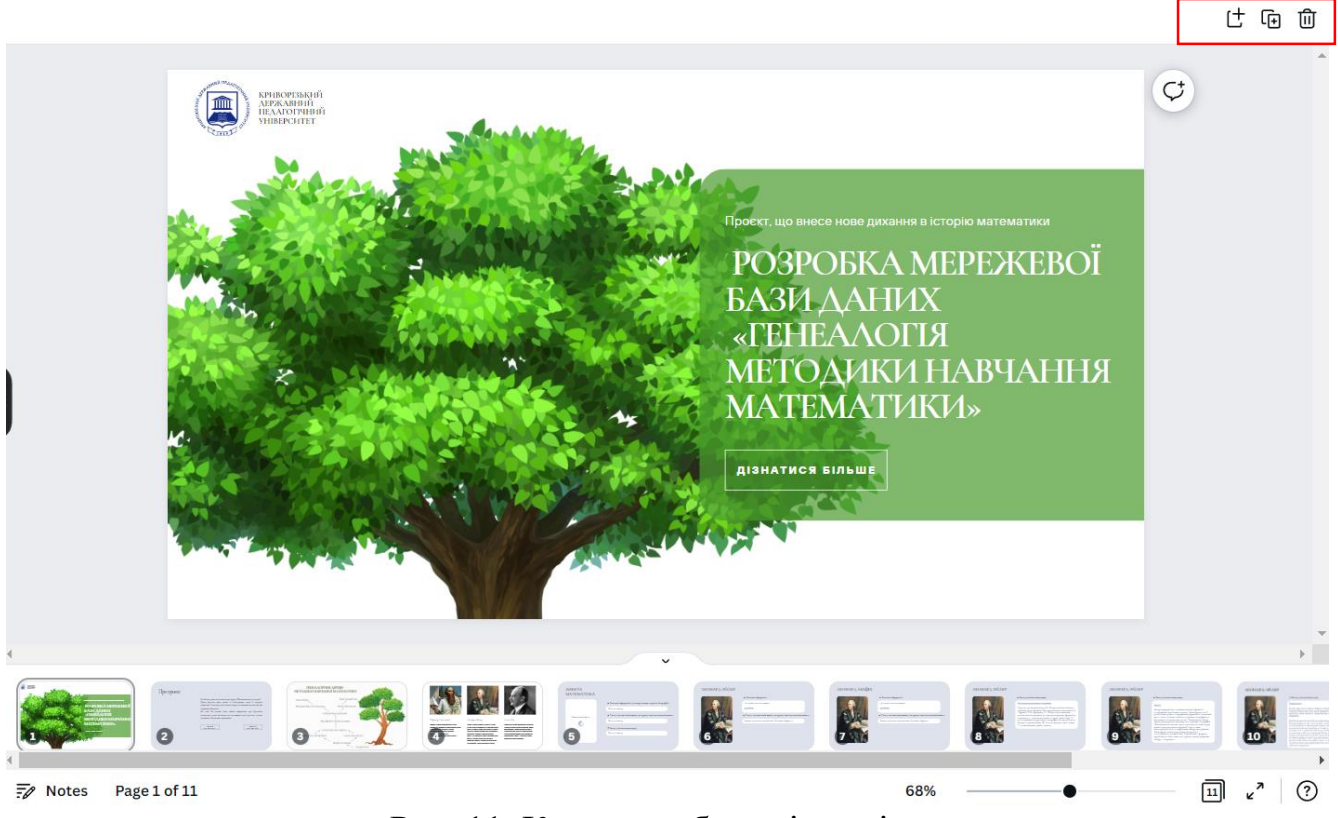

Рис. 11. Кнопки роботи зі сторінками

Під час створення макету сайту було використано все, що описано вище. Далі потрібно переглянути створену роботу повністю та зробити правка за необхідності. Для цього, оскільки було обрано макет саме веб-сайту, є можливість натиснути кнопку «Попередній перегляд» (англ. – Preview).

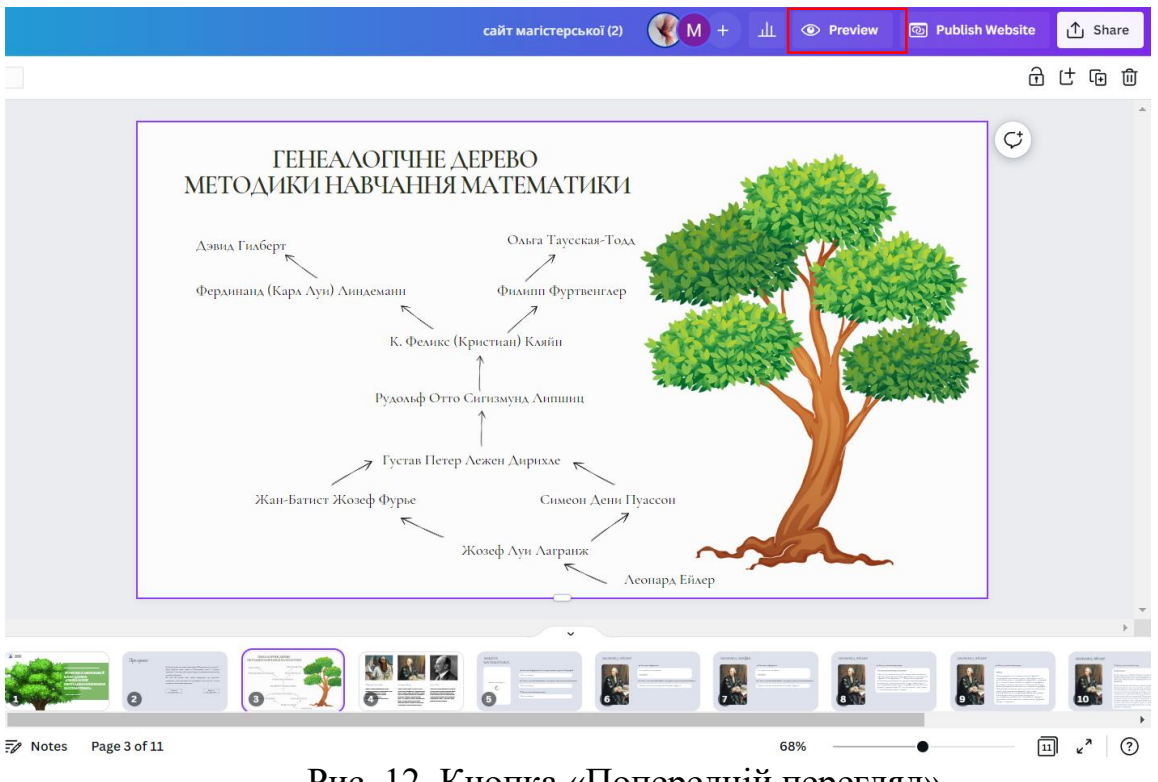

Рис. 12. Кнопка «Попередній перегляд»

Далі перед нами автоматично відкривається веб-сторінка, яка має наступний вигляд:

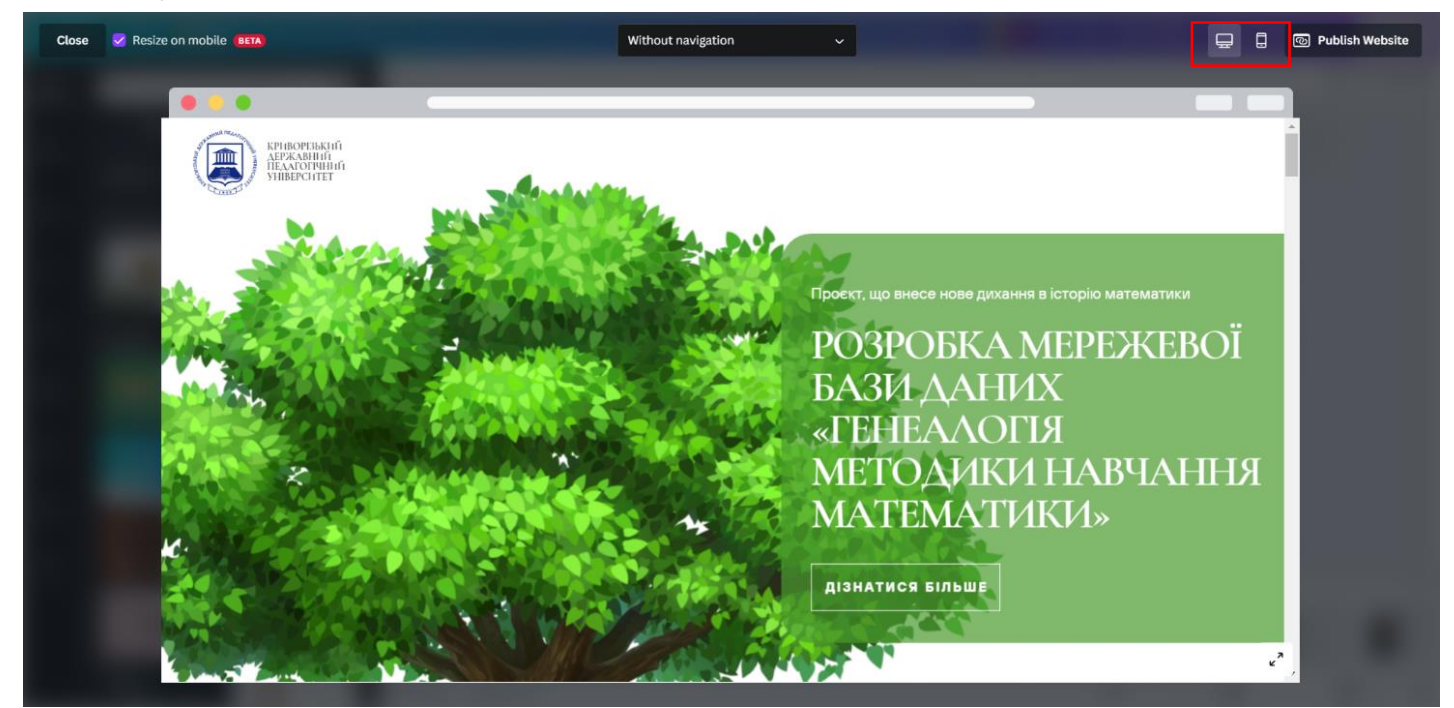

Рис. 13. Сторінка перегляду макету сайту

# *2.2. Редагування мережевої бази даних «Генеалогія методики навчання математики» в редакторі WiX*

Після створеного макету, процес якого був описаний вище, створення сайту вже вийшло на фінальну пряму. У нашому випадку заключним етапом є складання сайту за допомогою конструктора. Як було зазначено вище, конструктор сайту можна застосовувати замість програмування, щоб створити сайт.

Wix.com — провідна платформа з розробки на основі хмарних технологій із мільйонами користувачів по всьому світу. [18]. За допомогою даного конструктора можна створювати індивідуальні, професійні та безкоштовні сайти.

Wix передбачає використання готових шаблонів для конструювання сайтів або створення сайту з нуля. Готовий сайт є адаптованим під персональний комп'ютер та інші гаджети. Загалом функціонал даного конструктора доволі значний, а саме:

- сотні безкоштовних шаблонів;
- безкоштовний хостинг;
- пошукова оптимізація;
- підключення власного домену;
- оптимізація для мобільних пристроїв;
- додавання зовнішнього HTML-коду;
- захист сторінок;
- модулі блогу, інтернет-магазину, списку, галереї зображень, відео і аудіо;
- постинг в соцмережах;
- блоки статистики. [19]

Першим етапом для створення сайту є реєстрація користувача, який націлений використання даної платформи. Для цього необхідно зробити вже стандартні дії:

1. Перейти на офіційний сайт<https://uk.wix.com/>

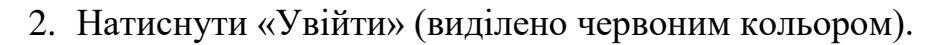

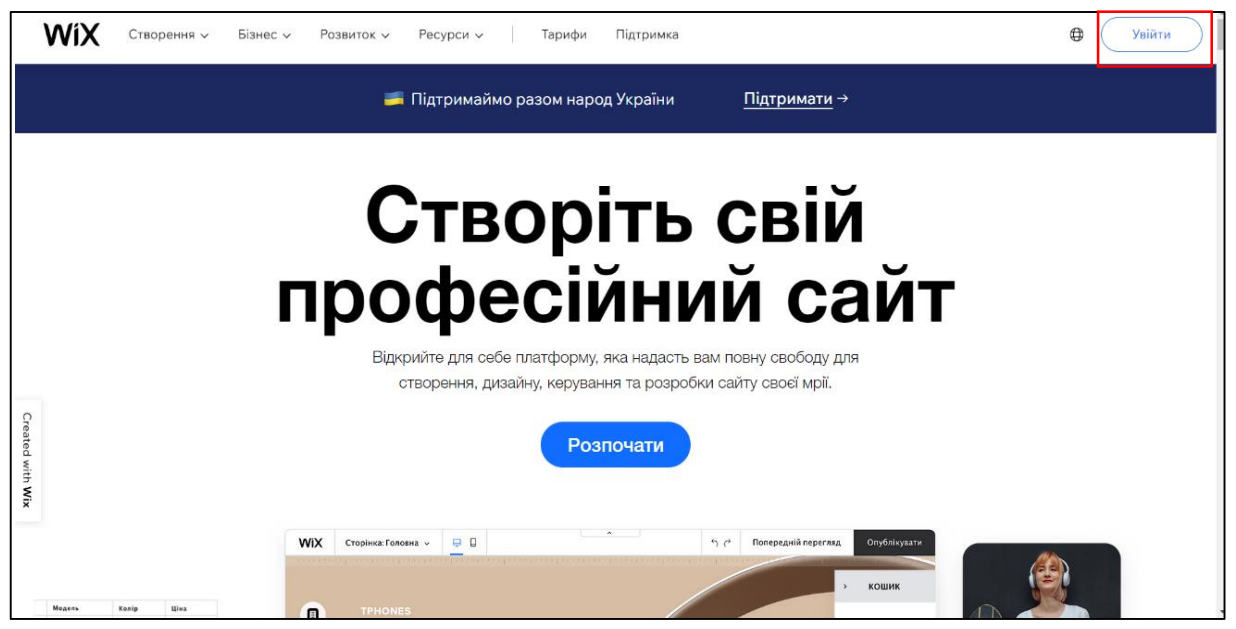

Рис. 15. Початкова сторінка конструктора Wix

3. Пройти реєстрацію. Для навчального сайту було використано реєстрацію через Google.

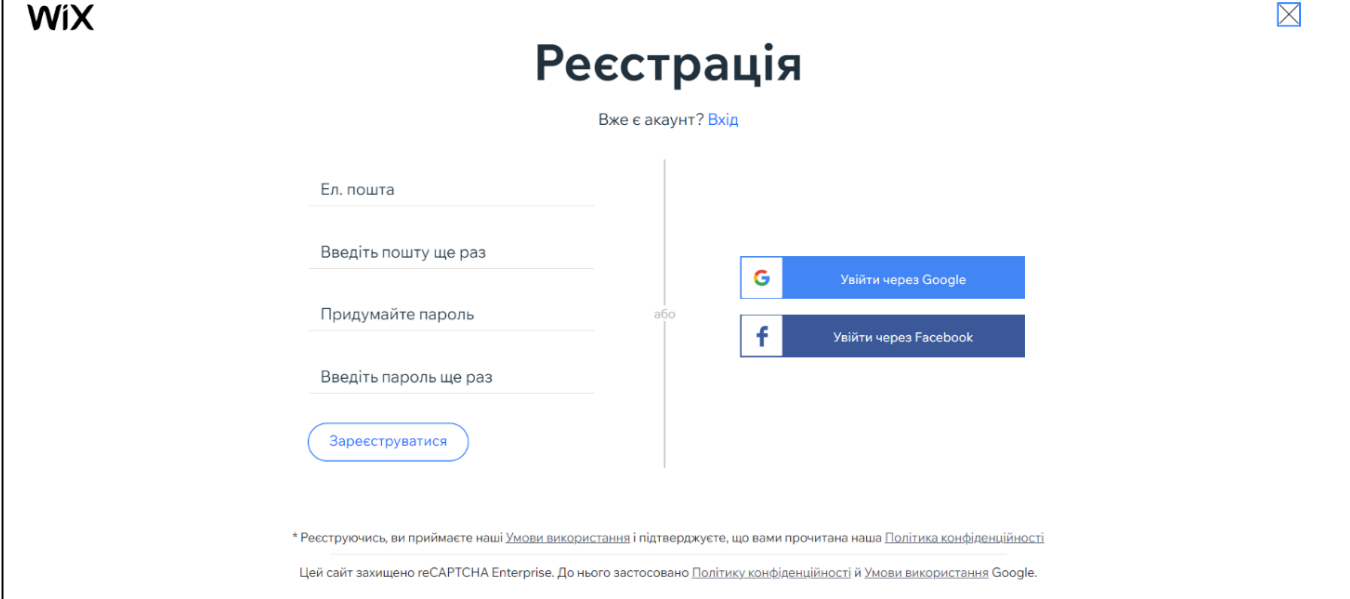

Рис. 16. Вікно реєстрації

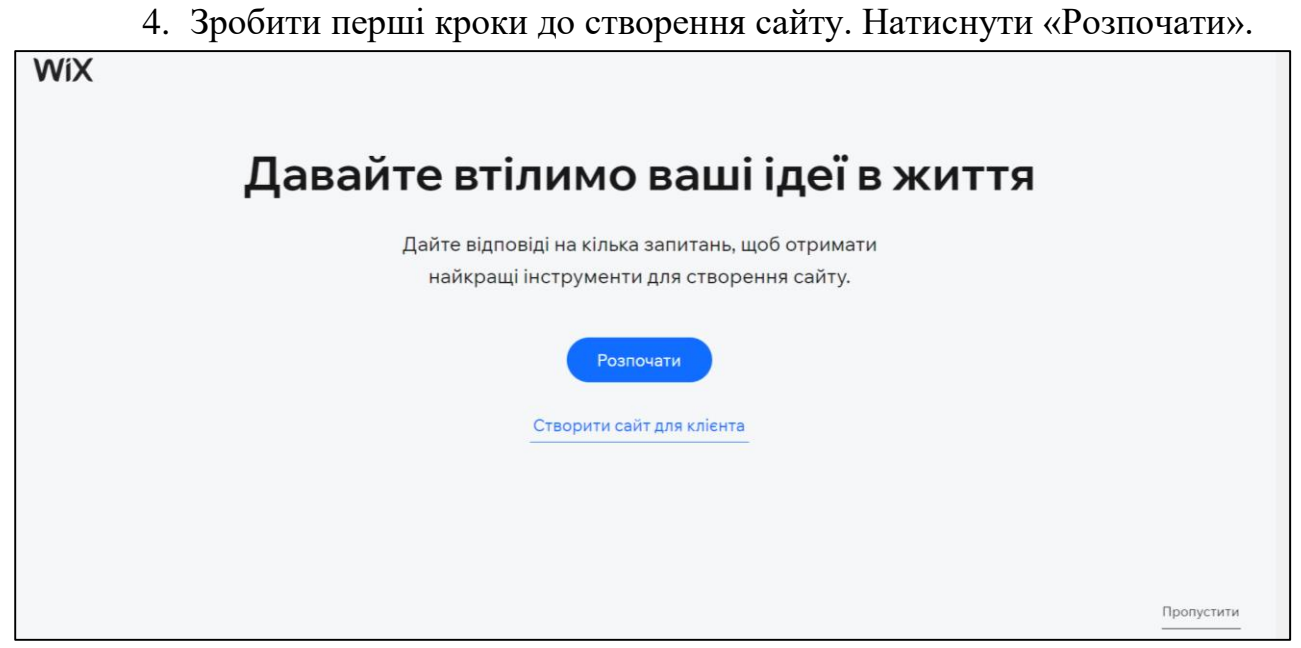

Рис. 17. Початкова сторінка створення сайту

- 5. Пройти опитування (його за потреби можна пропустити, натиснувши кнопки «Пропустити»).
- 6. За необхідності можна обрати додаткові функції, які будуть використовуватися на сайті.

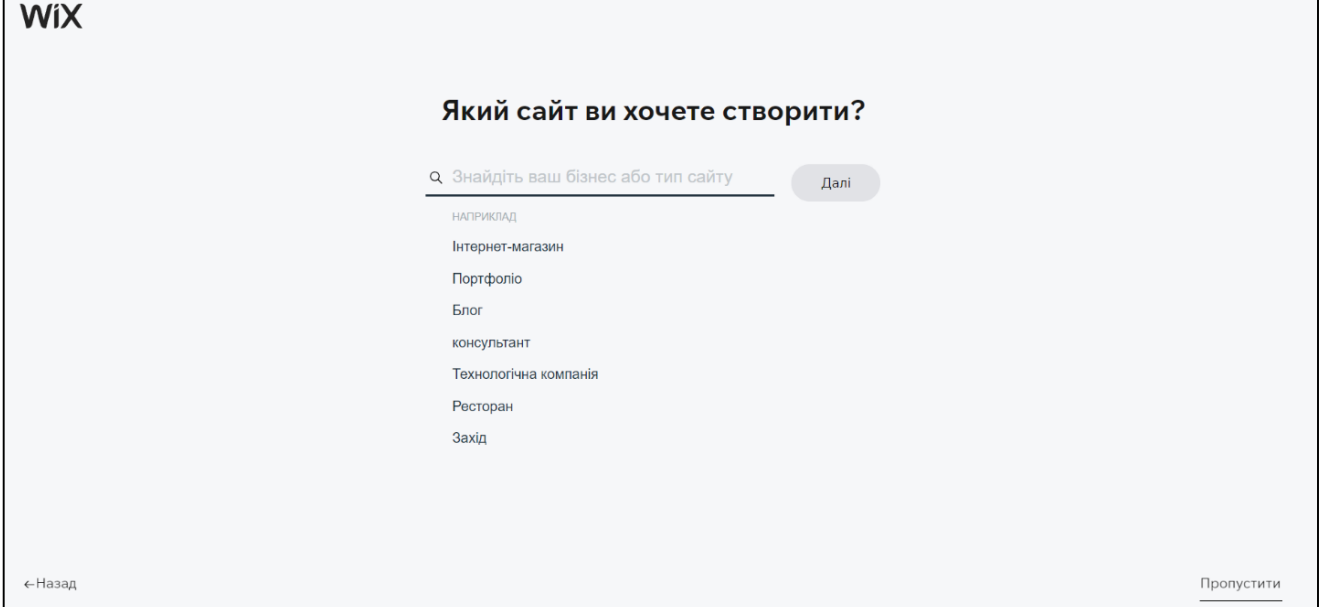

Рис. 18. Перше питання опитувальника

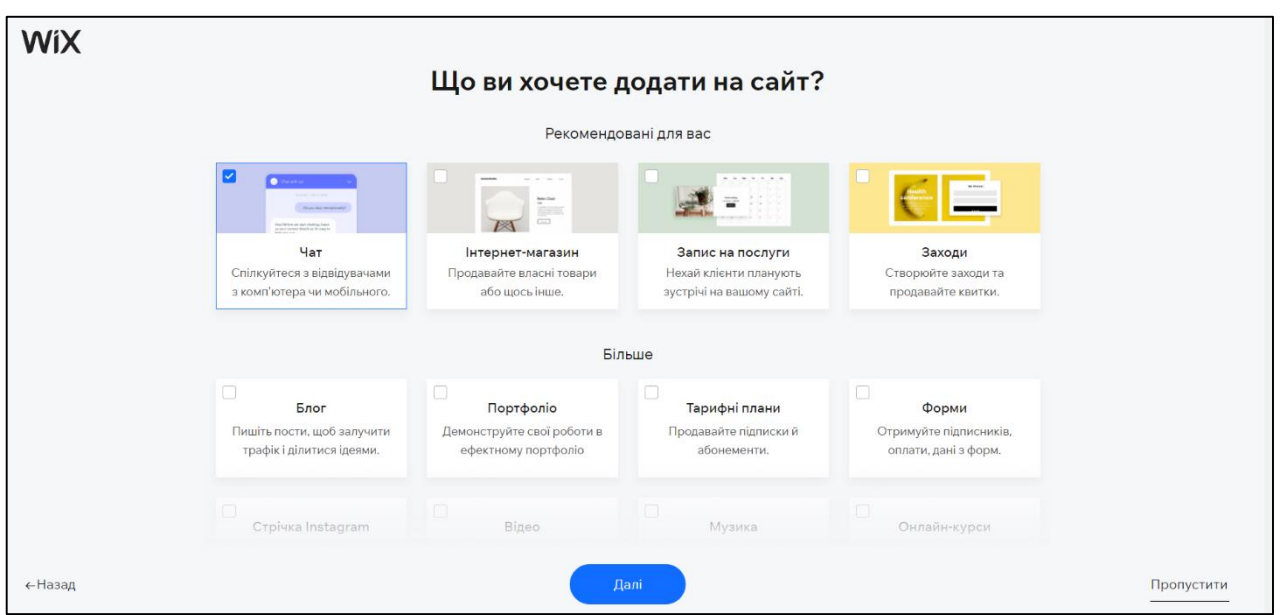

Рис. 19. Панель вибору додаткових функцій майбутнього сайту

7. Після опитування пропонується продовжити редагування, перейшовши «До кабінету».

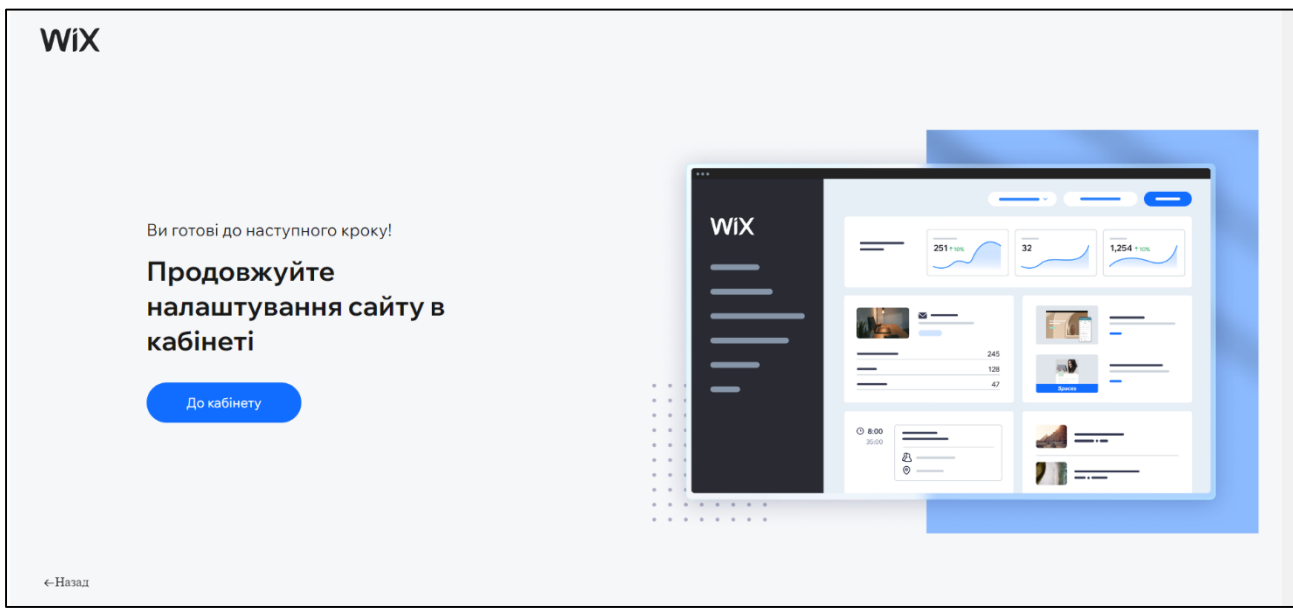

Рис. 20. Кабінет користувача

Для створення нашого освітнього сайту використовувався мінімалістичний пустий шаблон, який дозволяє розробити виключно свій, несхожий на інші сайт. У ході його конструювання за основу брався раніше сформований макет у Canva, проте ми мали змогу додати нові сторінки та втілити додаткові ідеї саме у конструкторі Wix.

Щоб краще зрозуміти принцип створення безкоштовного сайту на офіційній сторінці Wix дається наступне роз'яснення у вигляді кроків:

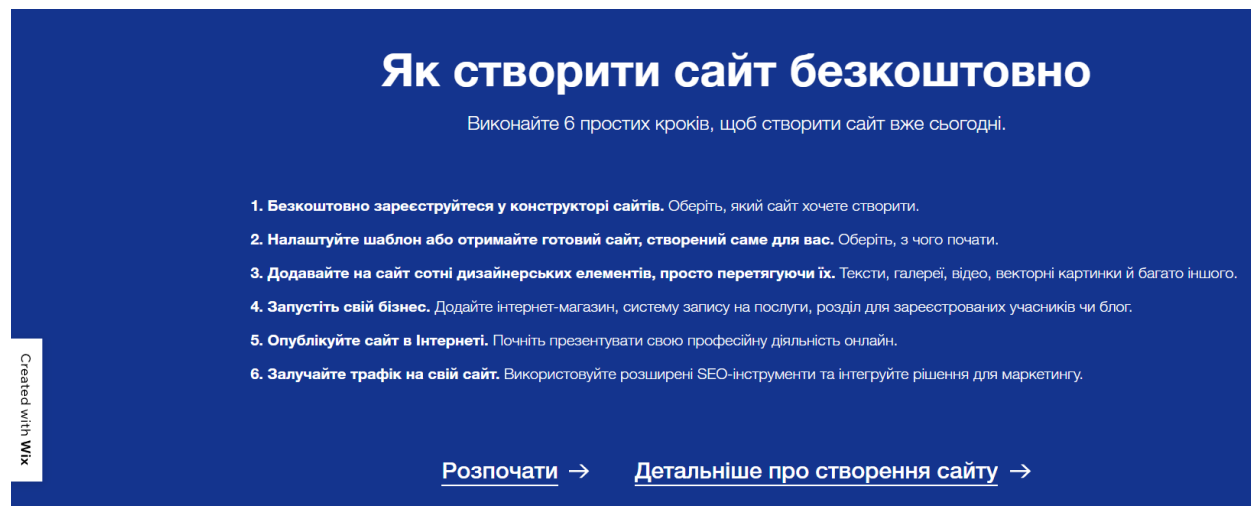

Рис. 21. Кроки створення безкоштовного сайту

А тепер перейдемо безпосередньо до конструювання самого сайту та пояснимо основні етапи його створення.

Після реєстрації та натиснувши «До кабінету» користувачам платформи доступна сторінка, на якій можна перейти на створений шаблон (виділено червоним кольором) та продовжити його редагування (виділено зеленим кольором):

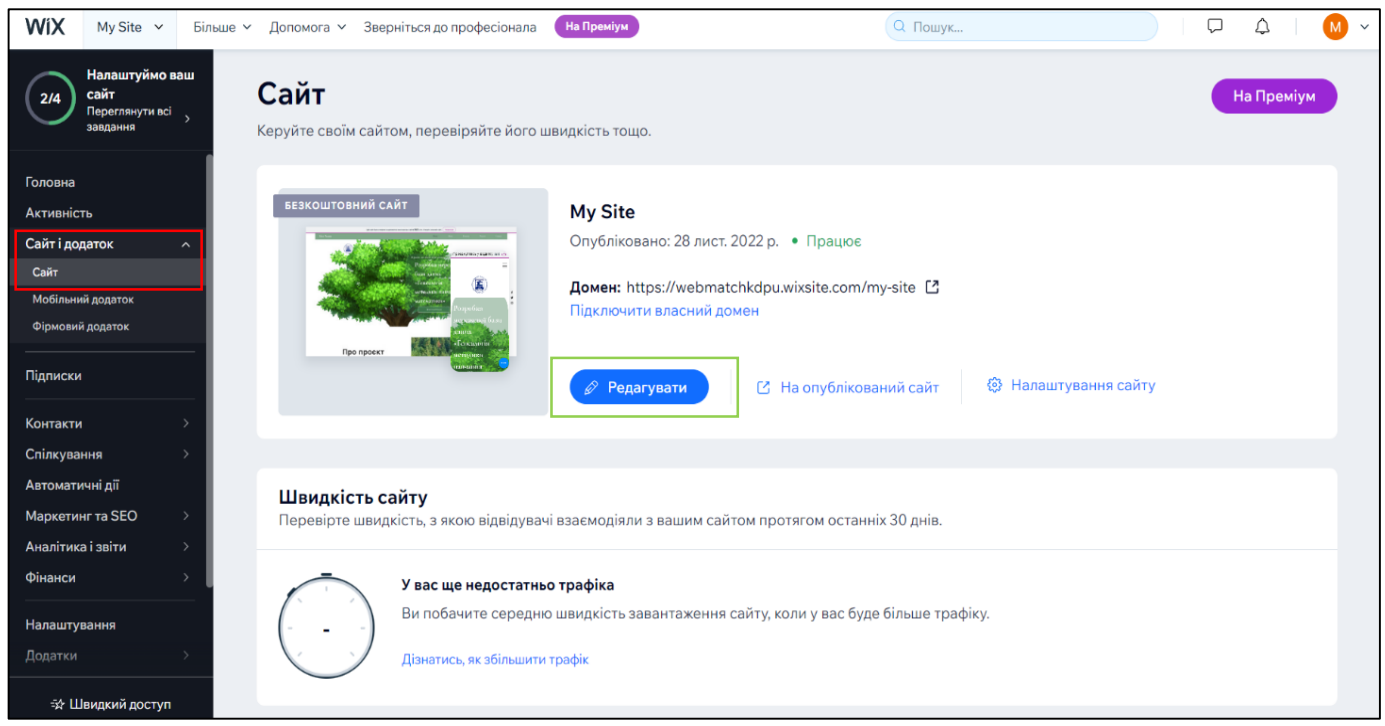

Рис. 22. Кнопка редагування сайту

Користувач автоматично переходить до безпосередньо створення та налаштування сайту. На екрані монітора ми вже бачимо процес формування сторінок та навігації сайту. Розберемося з функціоналом Wix, який було використано.

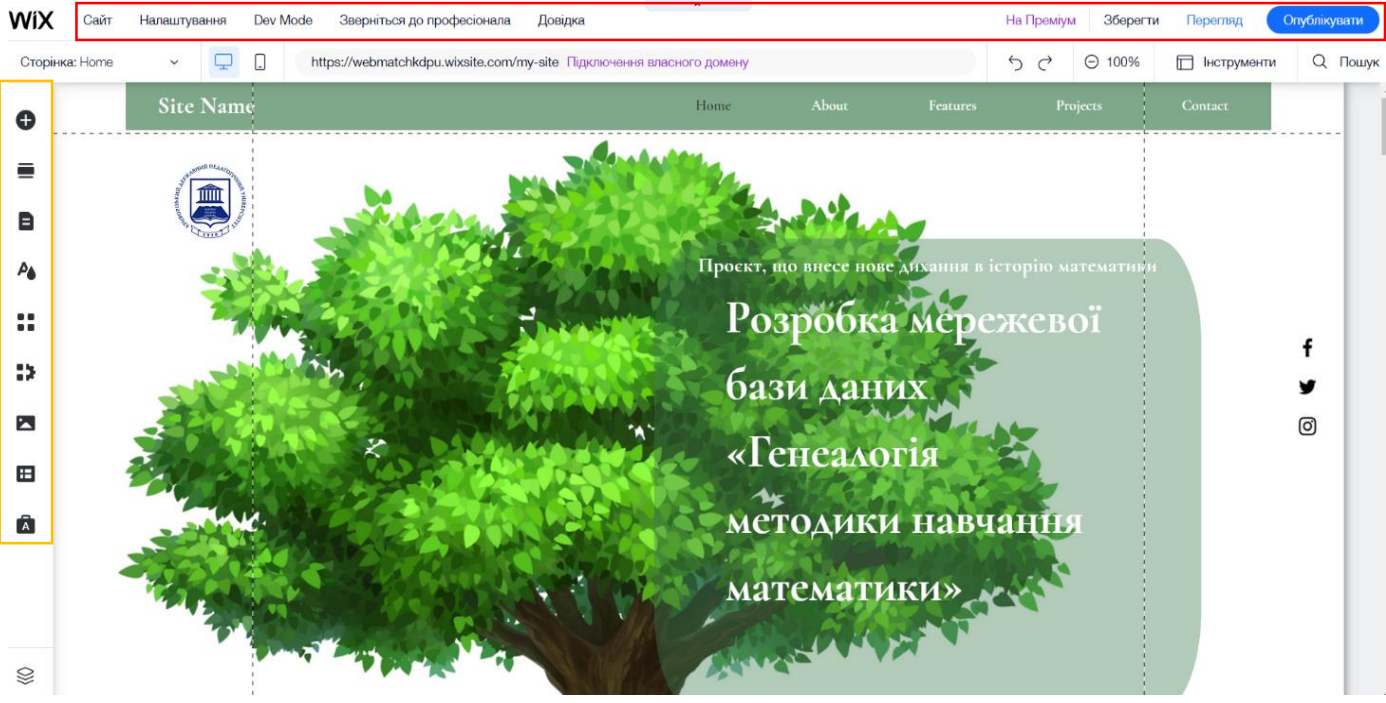

Рис. 23. Функціонал конструктора Wix

**Червоним кольором виділено** основні дії з сайтом, які включають у себе наступні пункти:

- Сайт зберегти, перегляд, запит відгуків, опублікувати, переглянути сайт, створити текстовий сайт, історія сайту; дублювати, передати, видалити сайт; мій кабінет, вийти з редактора та інші.
- Налаштування підключити домен, отримати ел. скриньку, мобільна оптимізація та інше.
- Dev Mode режим розробника Velo, який дозволяє створювати професійні вебдодатки.
- Зверніться до професіонала можливість знайти спеціаліста, який буде займатися розробкою сайту відповідно до побажань.
- Довідка включає в себе пошук необхідних інструментів, елементів, додатків та іншого функціоналу.
- $\bullet$  На Преміум є можливість перейти на преміальну версію даного конструктора, яка дозволяє отримати безкоштовний домен для сайту, прибрати рекламу та відключити Google Аналітику.
- Зберегти можливість ввімкнути автозбереження сайту та переглянути історію створення сайту.
- Перегляд перед публікацією сайту є можливість переглянути повну і мобільну версію сайту.
- Опублікувати остаточна публікація сайту в мережі Інтернет.

**Помаранчевим кольором виділено** самі елементи конструювання, які мають у функціоналі такі можливості:

1. *Додати елементи.* Дана функція пропонує користувачу додати різноманітні елементи, які необхідні для сайту – від тексту до платежів на сайті. На зображенні вказано, які саме функції можна додати.

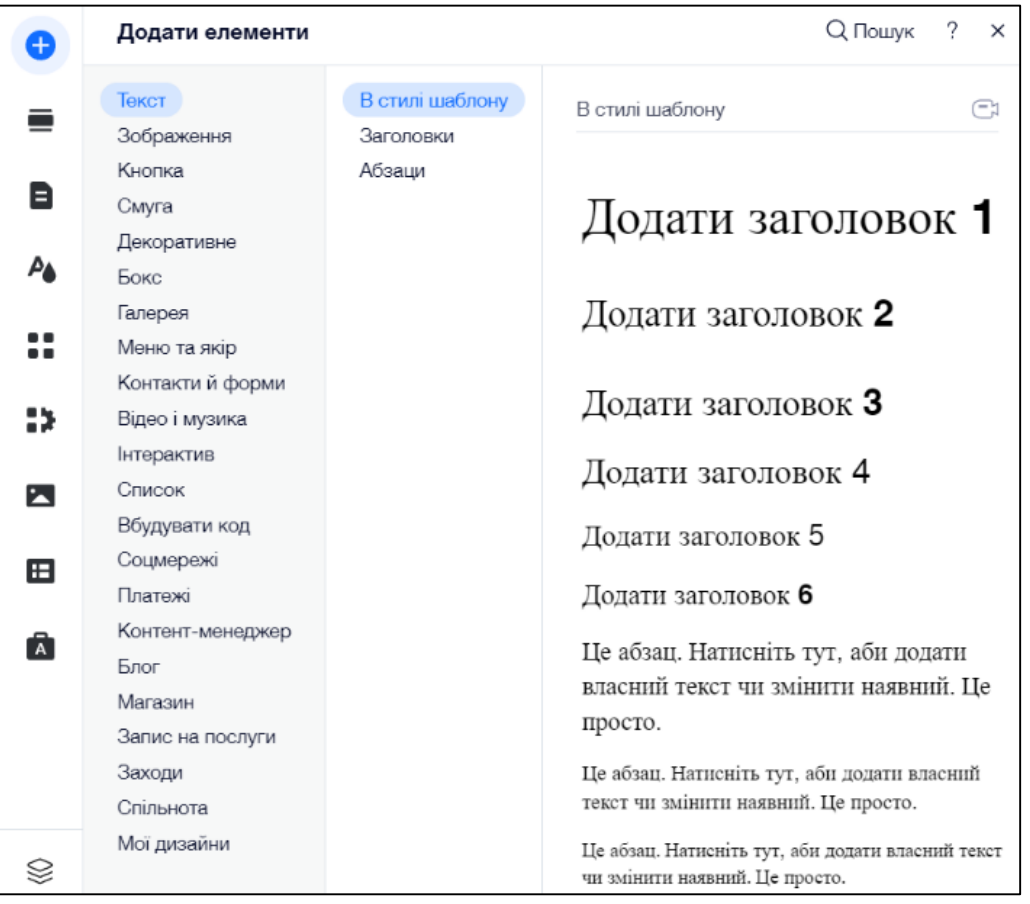

Рис. 24. Інструмент «Додати елементи»

2. *Додати розділ*. Ця функція дозволяє використати на сайті шаблони сторінок, які в подальшому підлягають редагуванню. На зображенні можна переглянути приклади текстів, які можна додати на сайт. Інші підрозділи відображаються аналогічно, тобто з правого боку візуально можна переглянути зображення та обрати потрібне.

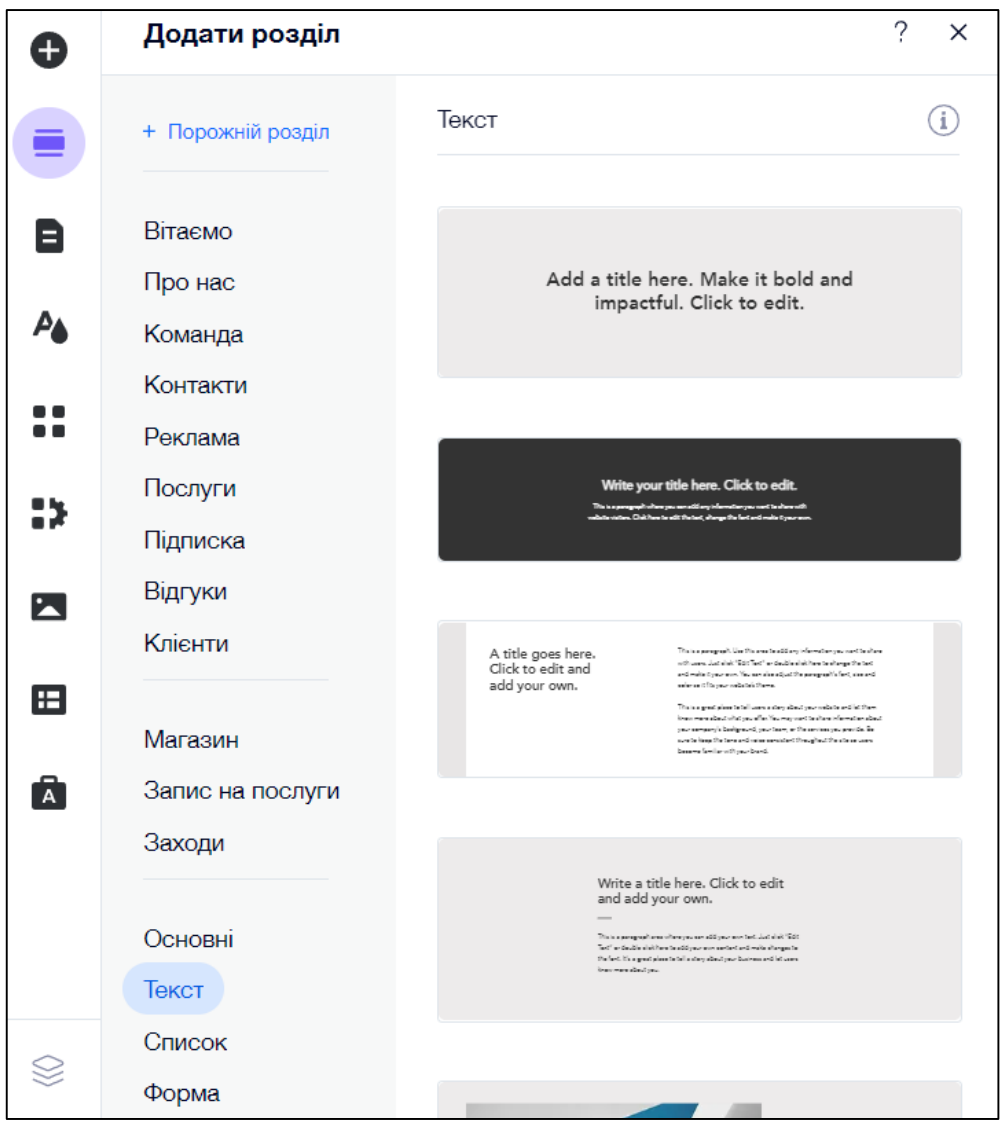

Рис. 25. Інструмент «Додати розділ»

3. *Сторінки сайту та меню*. Дана функція передбачає створення та перегляд навігації сайту, яка пізніше буде відображатися вгорі готового сайту. До кожної сторінки пропонується меню, яке можна переглянути на зображенні.

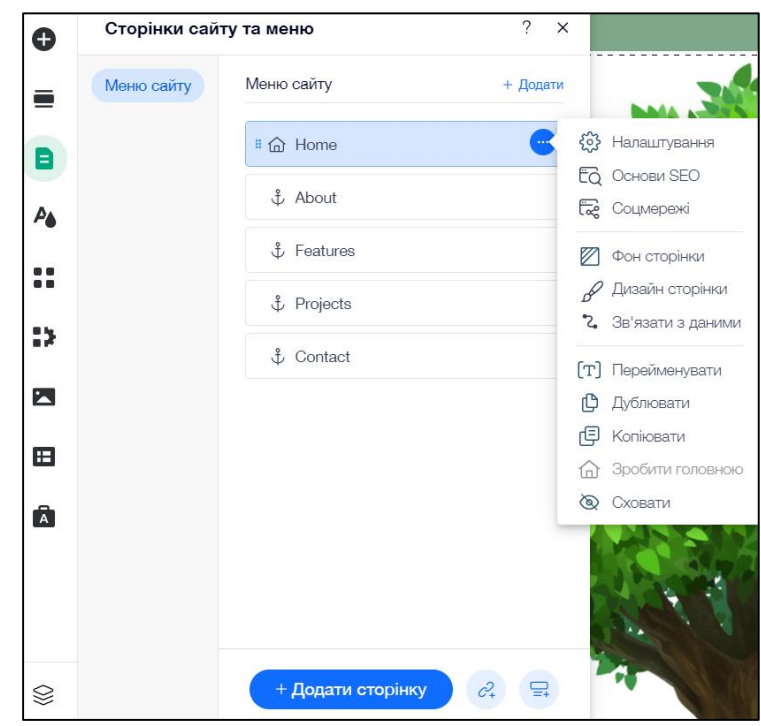

Рис. 26. Інструмент «Сторінки сайту та меню»»

4. *Дизайн сайту*. Можливості даного функціоналу очевидні – дизайн. У цьому елементі конструювання можна переглянути тему сайту (кольори, які найчастіше використовуються), налаштувати фон сторінок та їх появу. До

кожного пункту завжди йде пояснення, приклад якого можна переглянути нижче. Таким чином конструктор максимально спрощує роботу користувача і дає можливість створити саме такий сайт, який бажаєте.

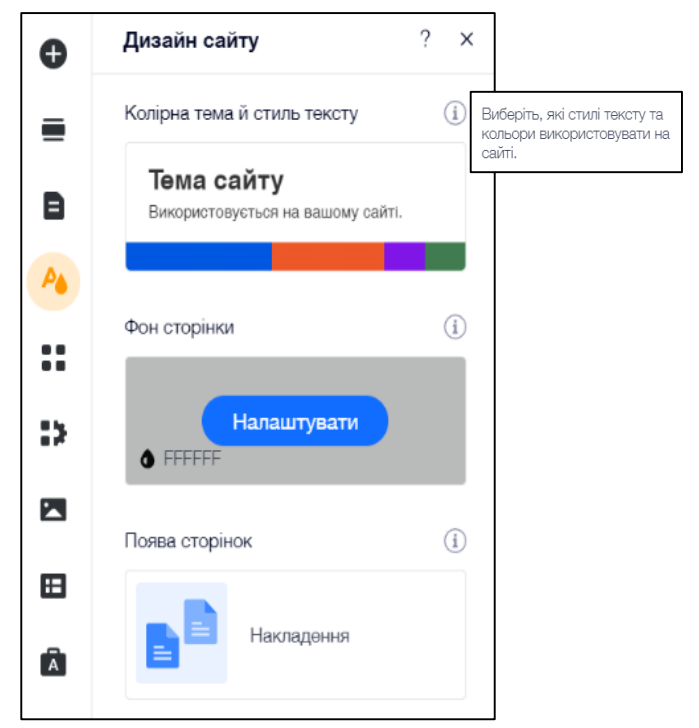

Рис. 27. Інструмент «Дизайн сайту»

5. *Встановити додаток.* Компанія Wix пропонує користувачам власний Wix App Market, що є аналогічний до мобільних додатків Google Play Market та App Store. Його основне завдання – запропонувати користувачам додаткові функції, які можна використати безкоштовно або на платній основі для удосконалення сайту. На зображенні нижче показано деякі з наявних додатків у Wix App Market, які мають доступний безкоштовний план.

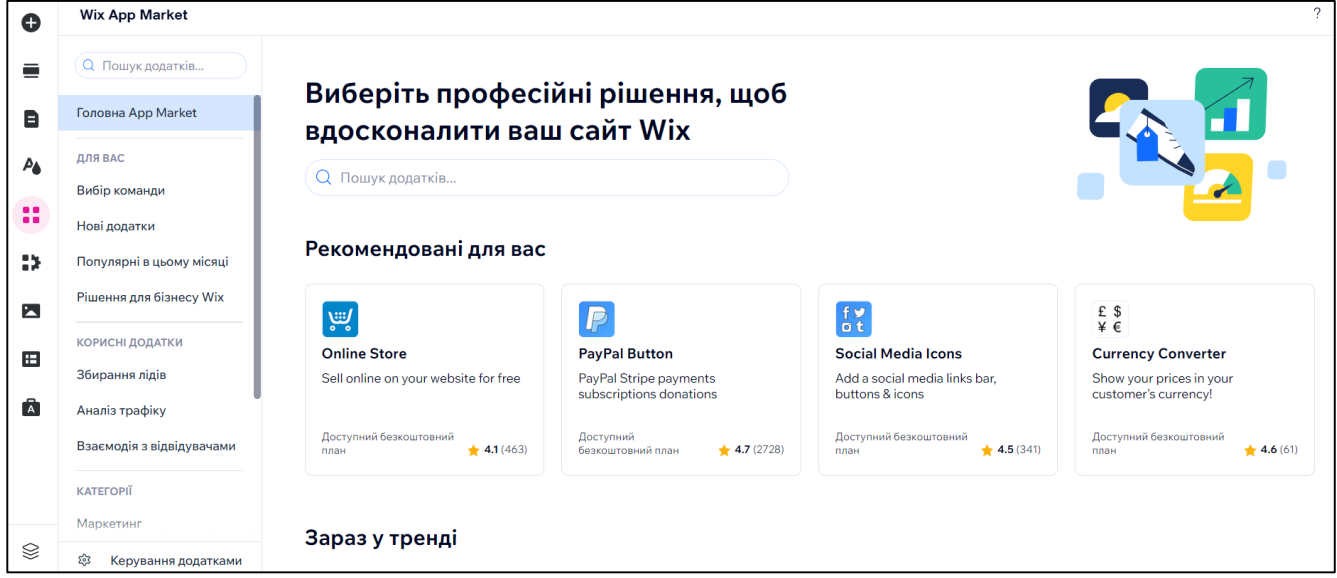

Рис. 28. Інструмент «Встановити додаток»

6. *Моя компанія.* Дана функція передбачає створення різноманітних форм та можливість вставити на сайт додатки. Даний функціонал тісно зв'язаний з попередніми вказаними пунктами. Наприклад, щоб створити нову форму, конструктор повертає до пункту «Додати елемент».

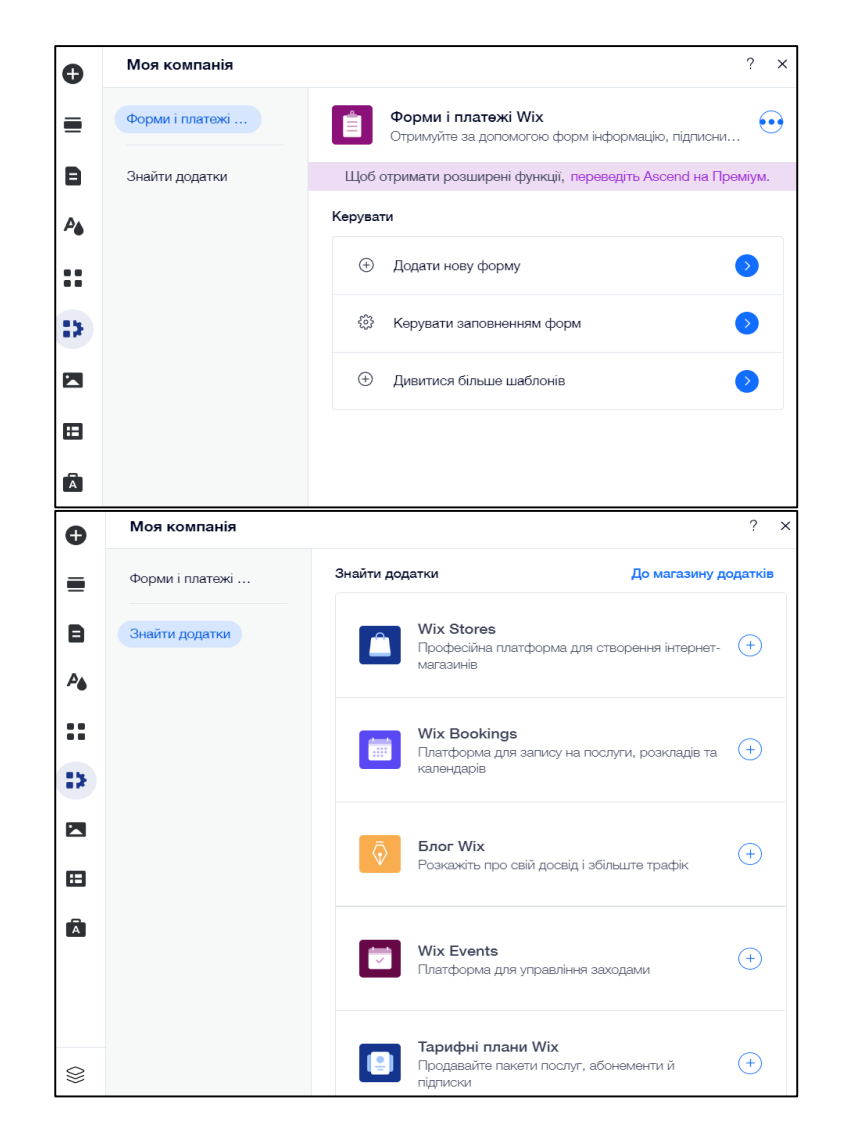

Рис. 29. Інструмент «Моя компанія»

7. *Медіа (Мої файли).* Даний пункт дозволяє завантажити на сайт зображення, які необхідні, з персонального комп'ютера, Google Drive або соціальних мереж. Також у конструкторі є можливість пошуку потрібних картинок, редагування фото та відео.

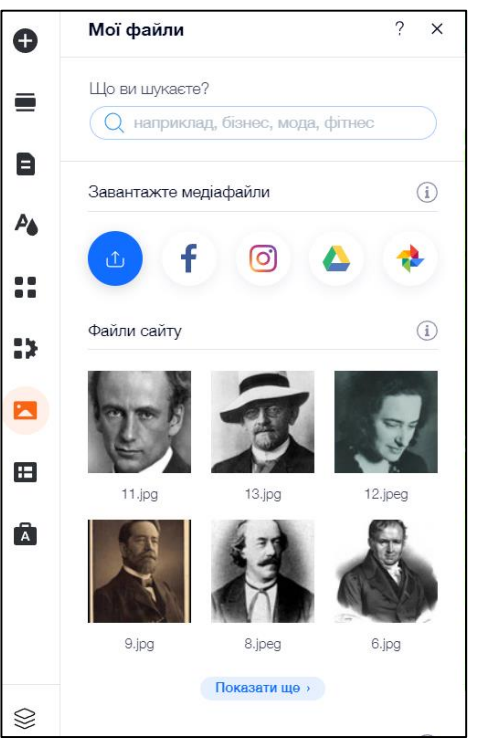

Рис. 30. Інструмент «Медіа»

8. *Контент-менеджер.* Даний пункт дозволяє створити шаблонні сторінки, які пізніше можна використовувати. При створенні нашого освітнього сайту було використано дані макети. Принцип його роботи буде описано пізніше.

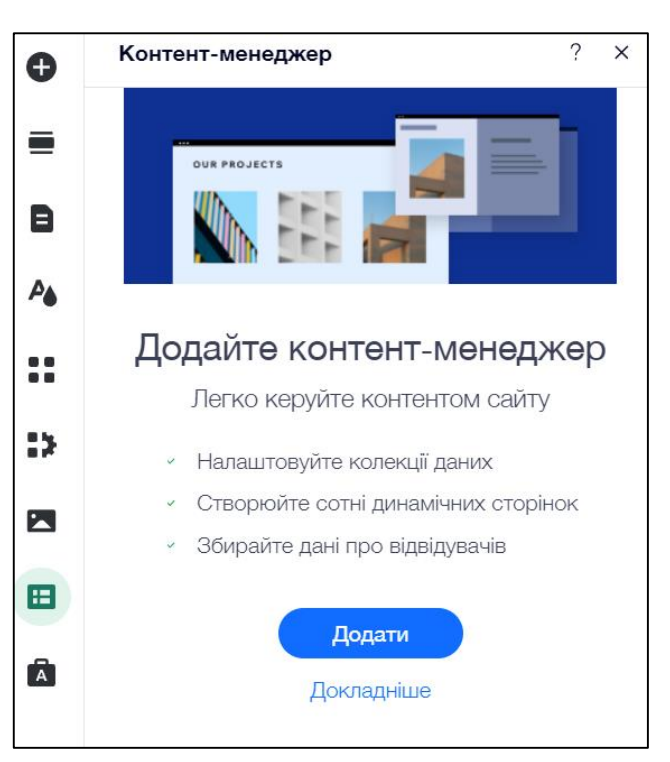

Рис. 31. Інструмент «Контент-менеджер»

9. *Бізнес-інструменти Ascend.* Останній у переліку функціоналу на даній панелі має велике значення для бізнесу. Під час створення сайту в навчальних цілях він не використовується. Проте для аналізу відвідування сайту можна використовувати пункт «Аналітика і звіти». Він дозволяє переглянути

кількість відвідувачів сайту, з якого пристрою сайт переглядали та навіть місце на карті, де користувач знаходився під час відвідування сайту.

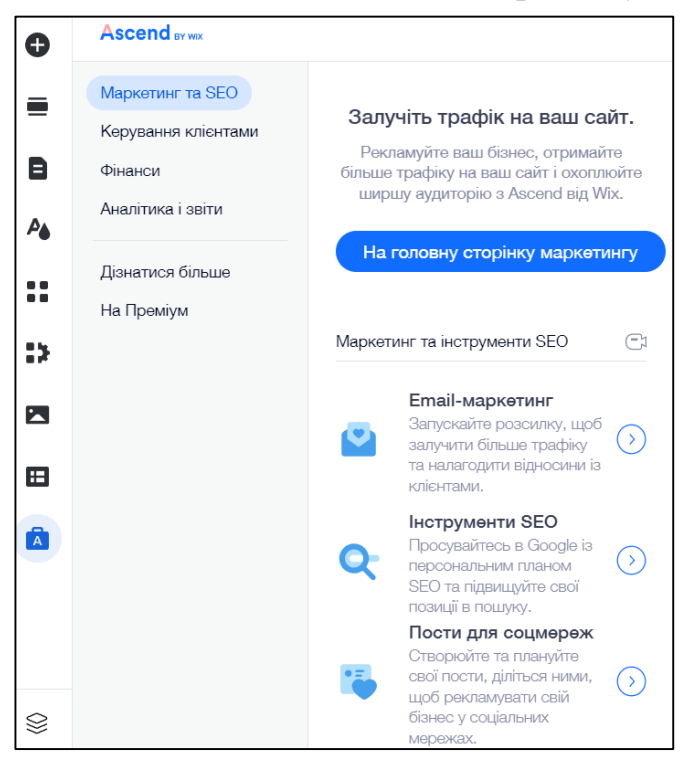

Рис. 32. Інструмент «*Бізнес-інструменти Ascend*»

Після того, як було переглянуто основні функції конструктора Wix, можна перейти безпосередньо до створення самого сайту. Для цього, як зазначалося вище, було обрано простий мінімалістичний шаблон сайту з подальшою можливість редагування.

По-перше, потрібно видалити сторінки з шаблону (якщо вони не підходять для подальшого редагування) та створити нові.

Для зручності керування **сторінками сайту** вгорі конструктора є відповідна кнопка «Сторінка: (назва сторінки)» (виділено червоним кольором) або можна перейти в панелі інструментів у розділ під назвою «Сторінки й меню».

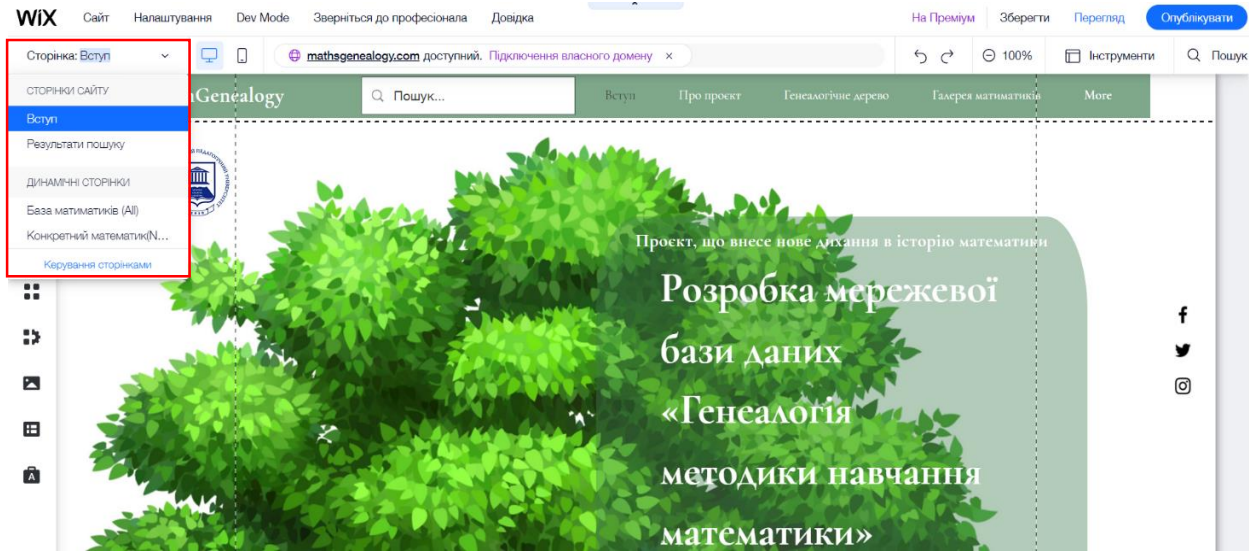

Рис. 33. Керування сторінками сайту

У даному інструменті можна:

переміщувати сторінки за бажанням, як зображено нижче;

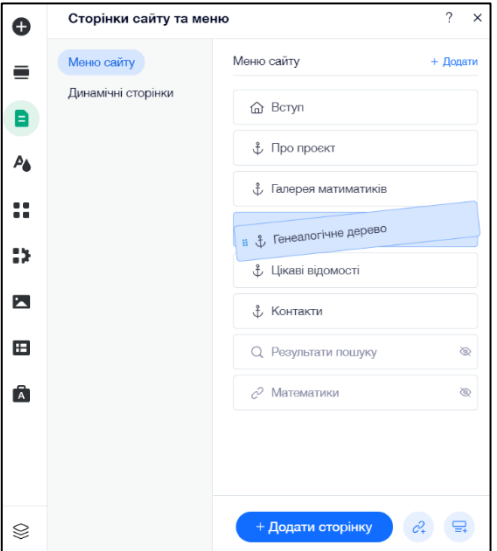

Рис. 34. Переміщення сторінок сайту

- приховати сторінки;
- створювати динамічні сторінки, які було використано для створення нашої бази математиків, як зображено нижче.

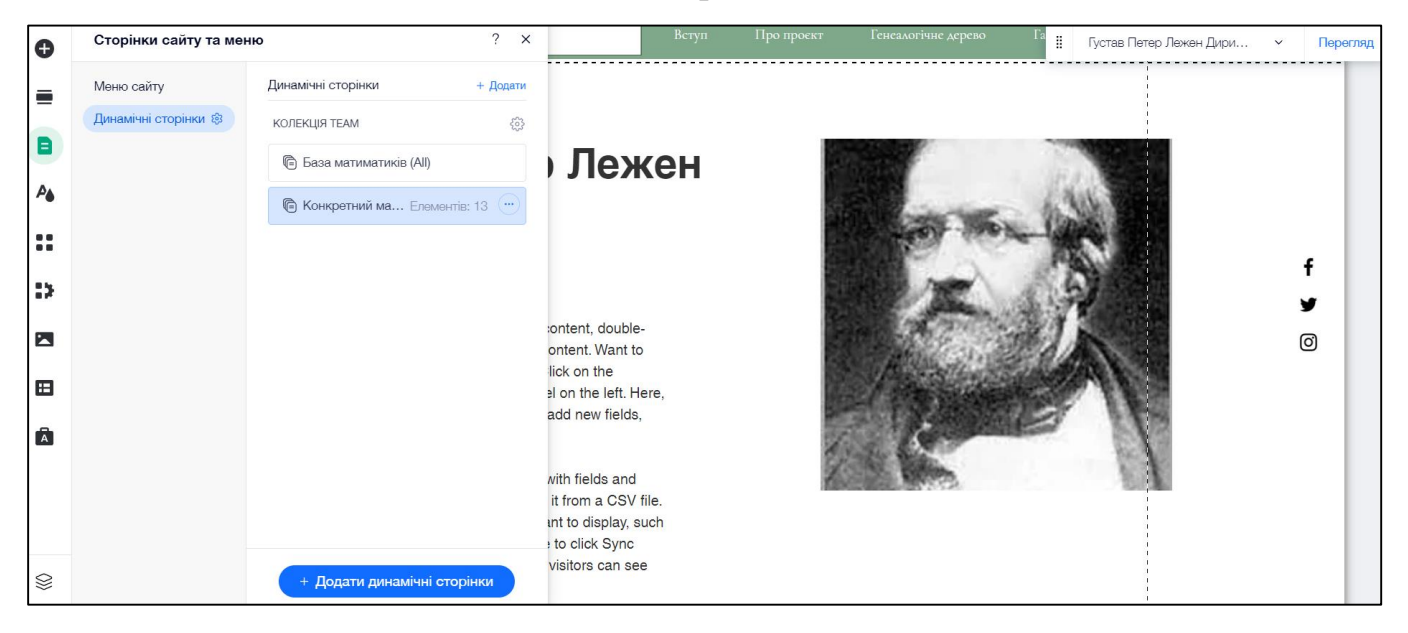

Рис. 35. Приклади динамічних сторінок сайту

По-друге, до кожної сторінки сайту є можливість додати необхідні **розділи** із запропонованих шаблонів. Для цього на самій сторінці сайту можна натиснути «Додати розділ». Після цього конструктор автоматично переносить на панель інструментів з аналогічною назвою «Додати розділ», про яку згадувалося вище. Далі слідує перегляд всіх запропонованих розділів і обирається необхідна.

Після того, щоб додати розділ безпосередньо на сторінку, його потрібно перетягнути, як показано на зображенні нижче.

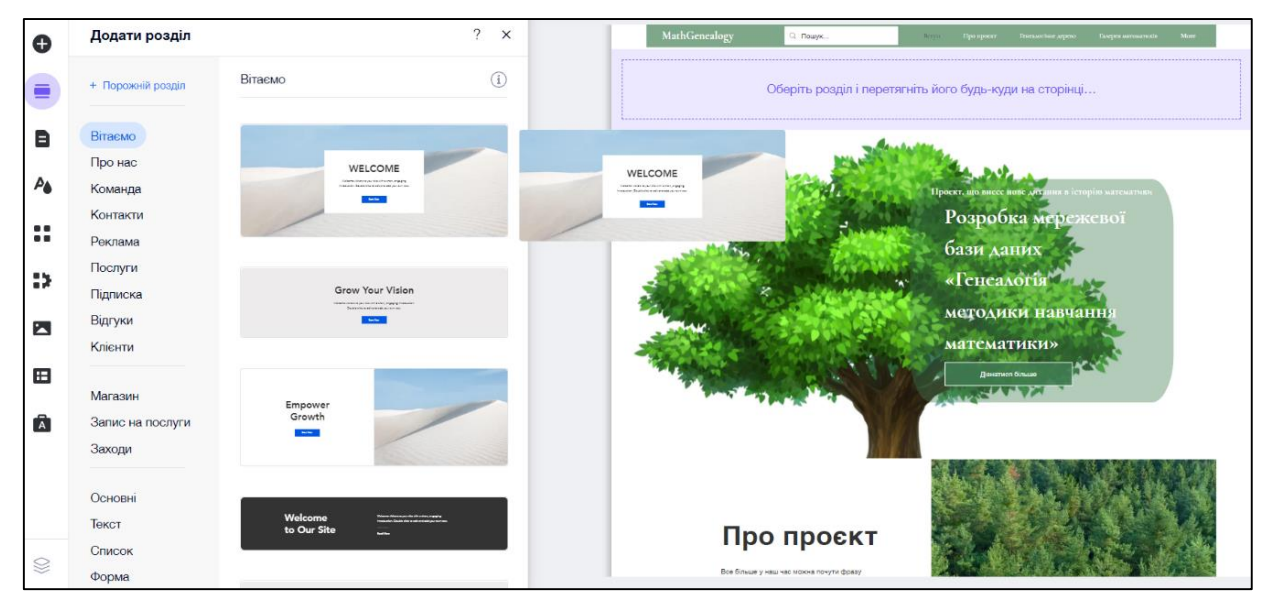

Рис. 36. Функція «Додати розділ» у дії

Далі слідує процес редагування сторінки. В залежності від обраного макету із запропонованих у шаблоні конструктора, можна змінювати зображення, текст, фон сайту.

Так як нашим підґрунтям у створенні готового сайту виступає макет Canva, то першим елементом, який було додано на сторінку, є **емблема Криворізького державного педагогічного університету.** Для цього необхідно зробити наступні дії:

1. На панелі інструментів обрати «Додати елементи» - «Кнопка» - «Кнопка-іконка». Перетягнути іконку на сторінку сайту.

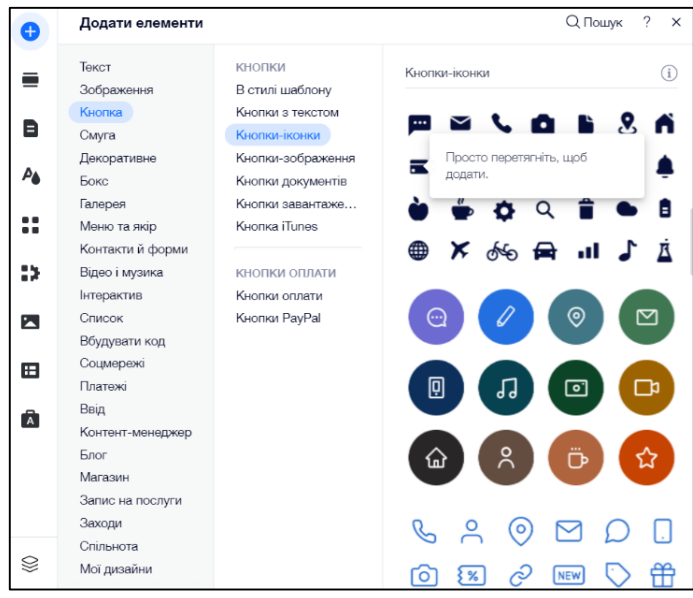

Рис. 37. Додавання «Кнопки-іконки»

2. Для зміни зображення іконки слід натиснути на саму іконку, обрати «Змінити іконку» - «Змінити зображення».

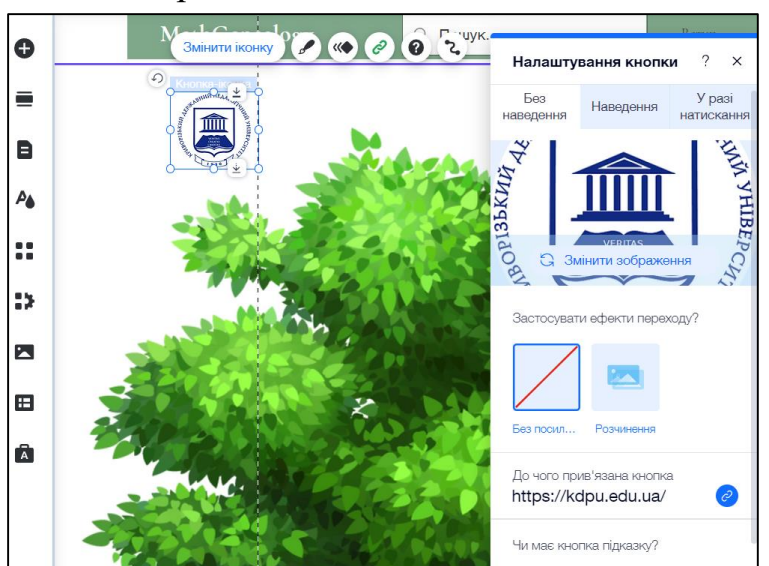

Рис. 38. Зміна зображення «Кнопки-іконки»

3. За бажанням можна до зображення підв'язати посилання. Для цього просто необхідно вставити потрібне посилання на строку «До чого прив'язана кнопка», яку видно на попередньому зображенні.

**Для створення фону сторінки**, на якому у нашому випадку зображені дерево, слід навести курсор на сторінку та натиснути «Швидке редагування». Перед нами відкриється наступна сторінка:

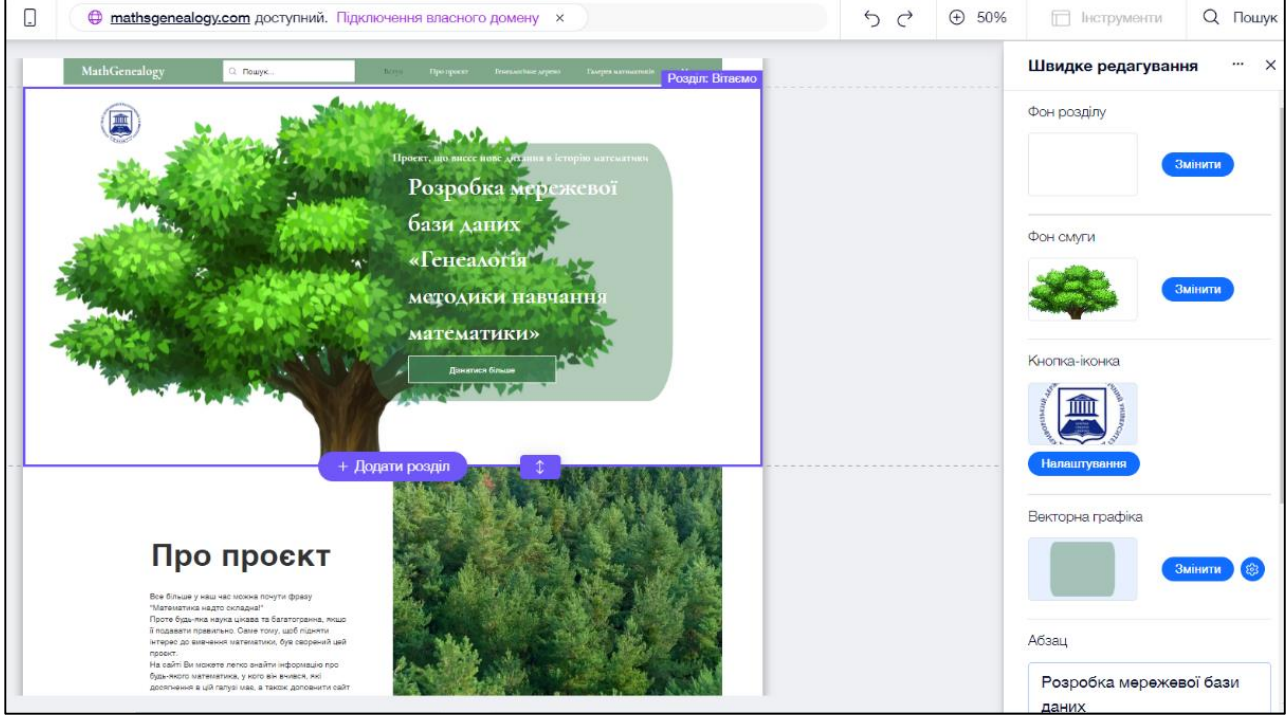

Рис. 39. Зміна фону сторінки

Далі для зміни фону слід виконати інтуїтивно зрозумілі дії, а саме натиснути «Змінити» та завантажити необхідне зображення.

Як можна помітити, у даному вікні «Швидкого редагування» можна також редагувати текст за необхідності. Проте у нашому випадку **текст для сайту** було додано через інструмент «Додати елемент». Далі слід обрати необхідний за розміром текст та вставити його на сторінку. Редагування відбувається за допомогою кнопки «Змінити текст». Після цього буде доступне розширене меню редагування, яке включає в себе зміну шрифту, розміру, заливку та колір тексту, розмір тексту, інтервали, ефекти та інші пункти; є також можливість додати посилання до тексту, як показано на зображені нижче.

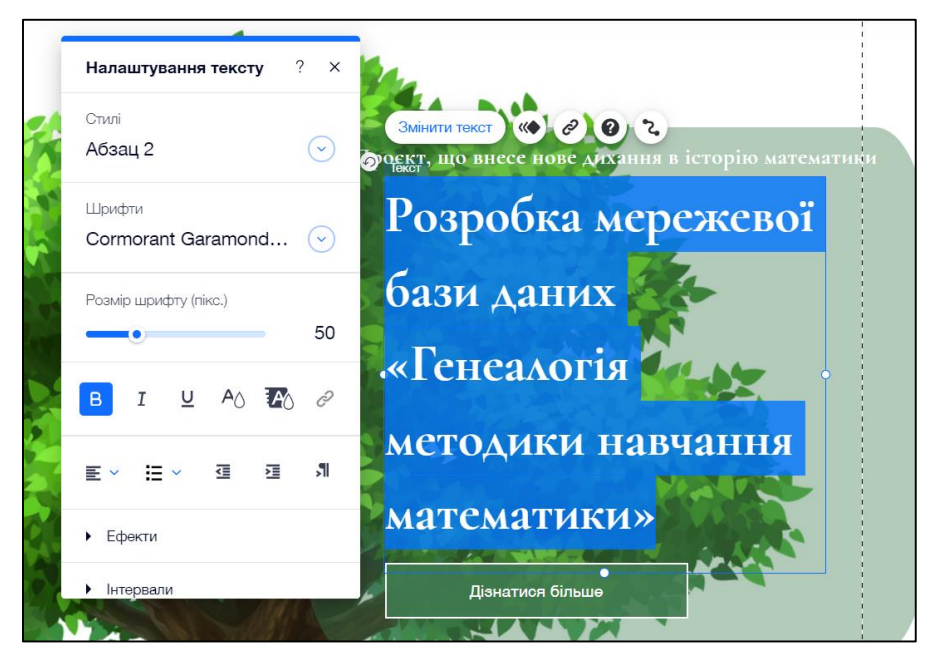

Рис. 40. Налаштування тексту сторінки

По аналогії до сказаного вище на сторінку додаються інші необхідні елементи у вигляді фігур, соціальних мереж та іншого.

Щоб виконати певні дії з доданим елементом на сторінці достатньо натиснути на «Змінити (вказаний елемент)». На прикладі іконки коротко пояснимо суть запропонованих можливостей.

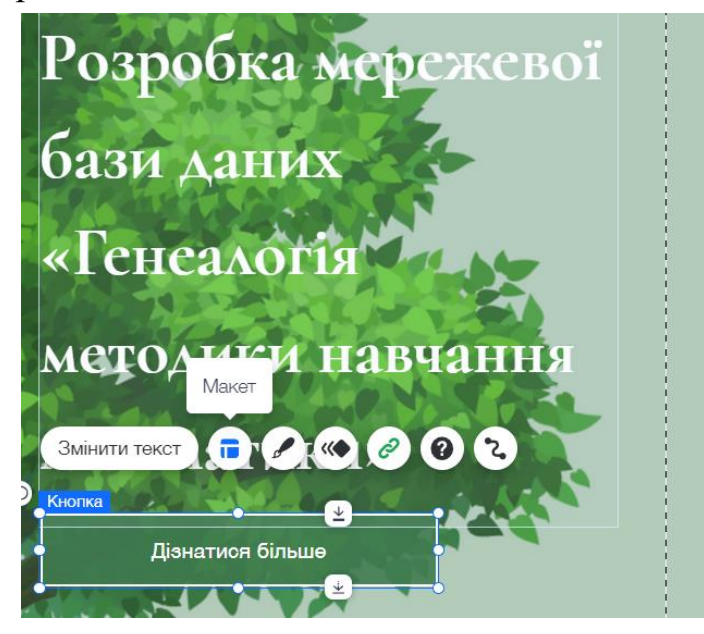

Рис. 41. Функціонал елементів сторінки

На зображенні після кнопки «Змінити текст» нам доступні функції зліва направо:

- Макет кнопок, що передбачає вирівнювання тексту по вертикалі, по горизонталі або посередині.
- Дизайн кнопки, що дає можливість налаштування без наведення та з наведенням на кнопку. Доступний вибір кольору і непрозорості, кутів, контуру, тіні і тексту.
- Анімація, яка дозволяє обрати із запропонованого списку яким чином буде з'являтися кнопка на сторінці.
- Посилання, що дозволяє при натисканні на кнопку переміщувати користувача на іншу сторінку сайту, на веб-адресу та інше.
- Довідка та можливість підключити кнопку до даних.

Аналогічні функції зустрічаються і під час натискання на інші додані елементи.

На більшості сайтів вгорі створене **меню** для зручного пересування по сторінці. Для прикладу було додано меню і на наш навчальний сайт.

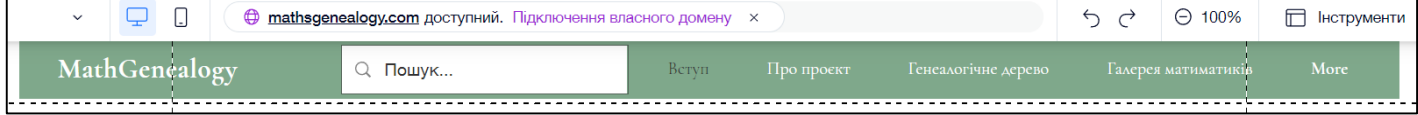

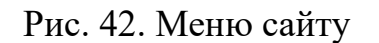

Щоб додати дане меню достатньо перейти в інструмент «Додати елемент», обрати меню, перемістити його на сторінку сайту та відредагувати. Принцип редагування однаковий для всіх доданих елементів.

| Ð       | Додати елементи  |                       |                    |          | <b>Q</b> Пошук | $\overline{\phantom{0}}$ | $\times$                   |
|---------|------------------|-----------------------|--------------------|----------|----------------|--------------------------|----------------------------|
|         | Төкст            | <b>MEHIO</b>          | Меню               |          |                |                          | $\left( \mathrm{i}\right)$ |
| œ       | Зображення       | Меню                  |                    |          |                |                          |                            |
|         | Кнопка           | В стилі шаблону       | Fevennes           | Hou cebe | Exampér        | Kostakr                  |                            |
| Ē       | Смуга            | Горизонтальні меню    |                    |          |                |                          |                            |
|         | Декоративне      | Вертикальні меню      |                    |          |                |                          |                            |
| PΔ      | Бокс             |                       |                    |          |                |                          |                            |
|         | Галерея          | НАВІГАЦІЯ НА СТОРІНЦІ | В стилі шаблону    |          |                | (i)                      |                            |
| . .<br> | Меню та якір     | Якір                  |                    |          |                |                          |                            |
|         | Контакти й форми | Меню на сторінці      | Головна            | Про себе | Галерея        |                          | Кон                        |
| 53      | Відео і музика   |                       |                    |          |                |                          |                            |
|         | Інтерактив       | пошук                 | Головна            | Про себе | Галерея        |                          | Kor                        |
| А       | Список           | Пошук по сайту        |                    |          |                |                          |                            |
|         | Вбудувати код    |                       |                    |          |                |                          |                            |
| Æ       | Соцмережі        |                       | Головна            | Про себе | Галерея        | Ko <sub>H</sub>          |                            |
|         | Платежі          |                       |                    |          |                |                          |                            |
|         | Ввід             |                       |                    |          |                |                          |                            |
| ſĀ.     | Контент-менеджер |                       | Горизонтальні меню |          |                |                          | G                          |
|         | Блог             |                       |                    |          |                |                          |                            |
|         | Магазин          |                       | Home               | About    | Gallery        | Contact                  |                            |
|         | Запис на послуги |                       |                    |          |                |                          |                            |
|         | Заходи           |                       | Home               | About    | Gallery        | Contact                  |                            |
|         | Спільнота        |                       |                    |          |                |                          |                            |
| Q       | Мої дизайни      |                       | Home               | About    | Gallery        | Contact                  |                            |

Рис. 43. Додавання панелі «Меню»

Наш навчальний сайт виступає генеалогічним деревом математики, тобто місцем збору та обробки інформації про кожного відомого математика. Для реалізації даних функції на сторінці сайту є відповідні **кнопки «Знайти математика» та «Додати математика».**

До попередньо створеного меню можна додати **строку пошуку** математика. Для цього достатньо перейти до інструменту «Додати елементи» зробити дії, зображені нижче. Редагування вставленого елементу аналогічне до попередніх.

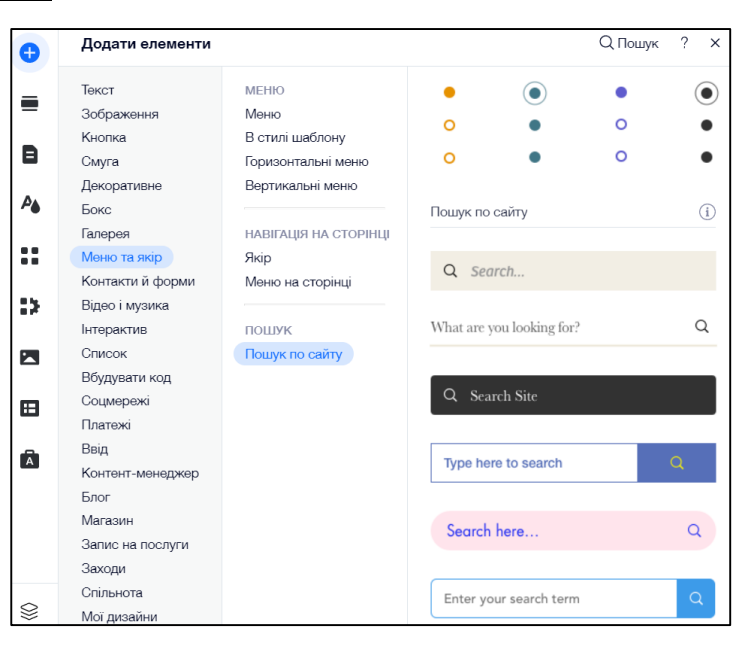

Рис.44. Додавання пошуку на сайт

Після того, як меню створено та виділено сторінки, які повинні там бути присутні, потрібно прикріпити до кожного пункту «Якір» на відповідну сторінку сайту. Для цього необхідно перейти в інструмент «Додати елемент» та обрати «Якір». Далі відкривається меню налаштування.

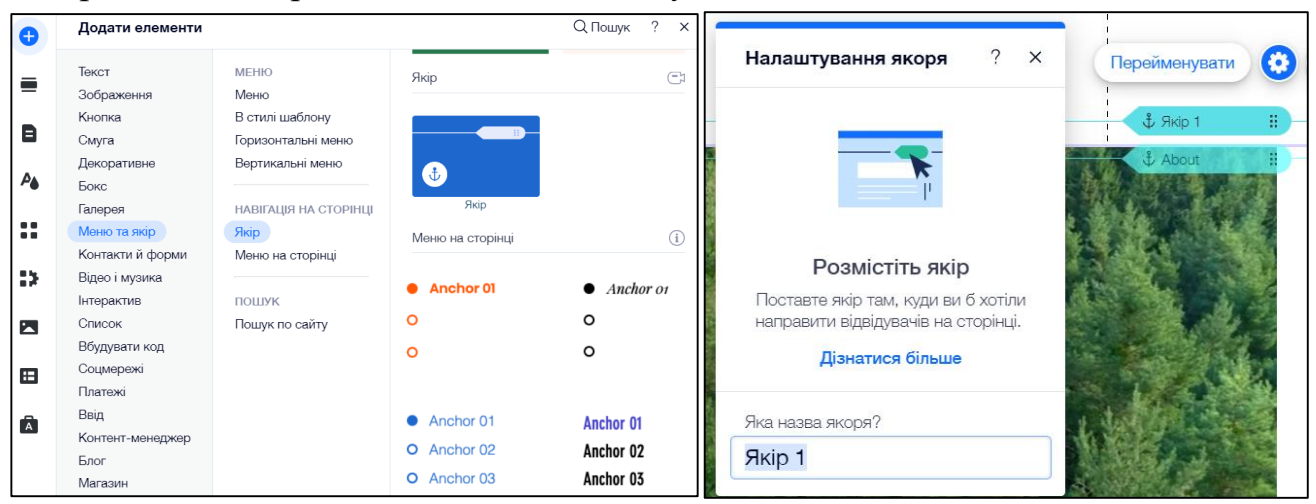

Рис. 45. Додавання та налаштування елемента «Якір»

Наступні дії такі: потрібно перейменувати якір та перемістити його на ту сторінку, яка необхідна для меню сайту (достатньо просто затиснути Якір і перенести його на відповідну сторінку).

Наступним етапом є **створення кнопки «Додати математика»**. Для цього достатньо скопіювати кнопку «Знайти математика», щоб вони мали однаковий дизайн та розміри.

Так як додавання математиків на сайт буде проводитися вручну, то у користувачів є можливість заповнити створену Google Форму та надіслати її. Більш детальніше етап додавання інформації з даної форми буде описаний далі.

Після того, як кнопка «Додати математика» створена, потрібно із запропонованого меню налаштувань обрати пункт «Посилання» та обрати з чим саме буде пов'язана кнопка та як

у користувача вона буде відображатися Рис. 46. Google Форма

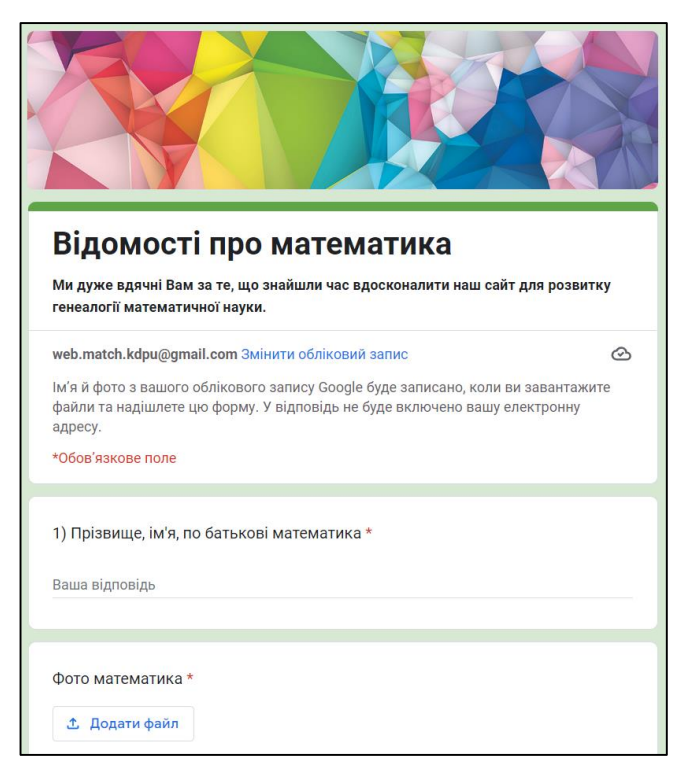

на екрані. У випадку нашого навчального сайту дана кнопка переносить користувача на окрему сторінку з веб-адресою попередньо створеної Google

Форми.

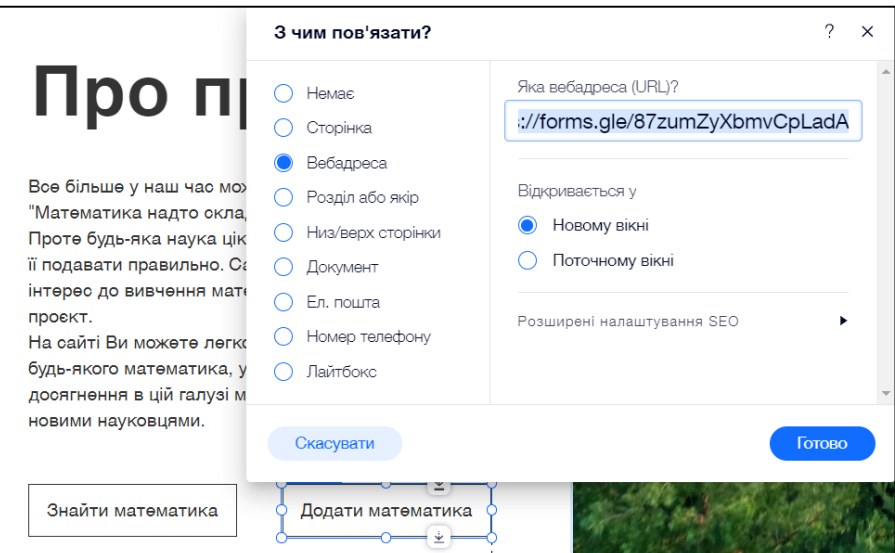

Рис. 47. Прив'язання Google Форми до сайту

На головній сторінці нашого навчального сайту є зображення, яке виступає **прикладом генеалогічного дерева певного математика**. Виглядає воно наступним чином:

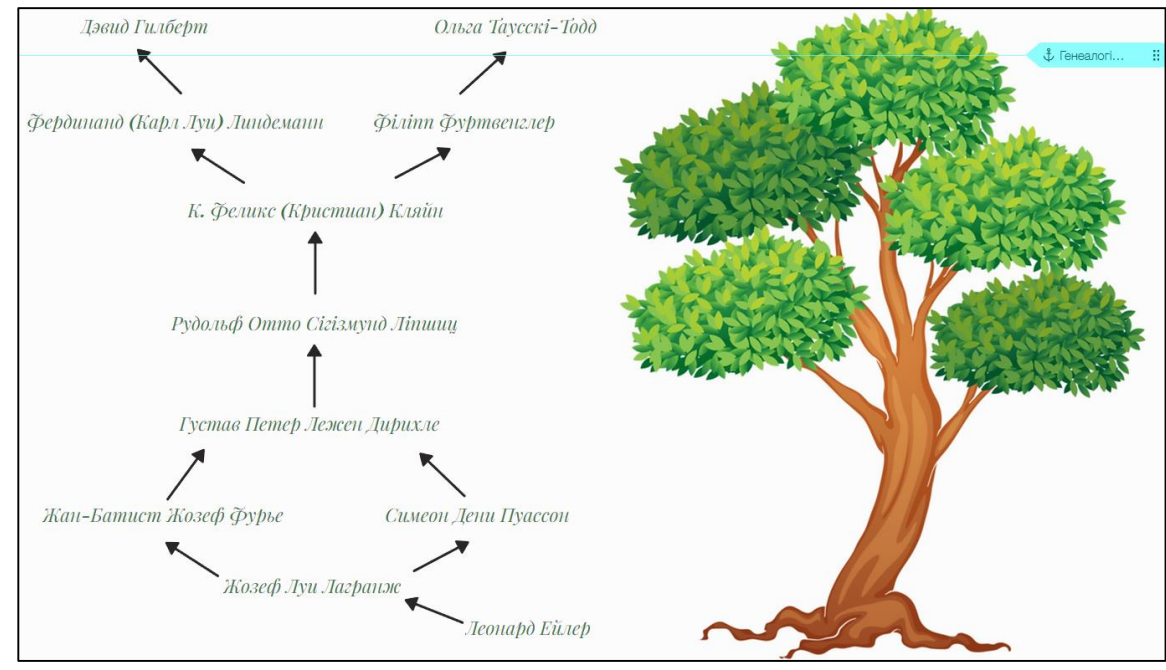

Рис. 48. Приклад генеалогічного дерева математиків

Так як для кожного математика створена окрема сторінка (етапи створення будуть описані далі), можна додати на прізвища математиків **гіперпосилання на внутрішні сторінки сайту.** Для цього необхідно виділити елемент (у нашому випадку прізвище математика), обрати пункт «Посилання», прив'язати посилання до конкретної особи, яка буде відображатися у розгортаючому списку (у нашому випадку – математика).

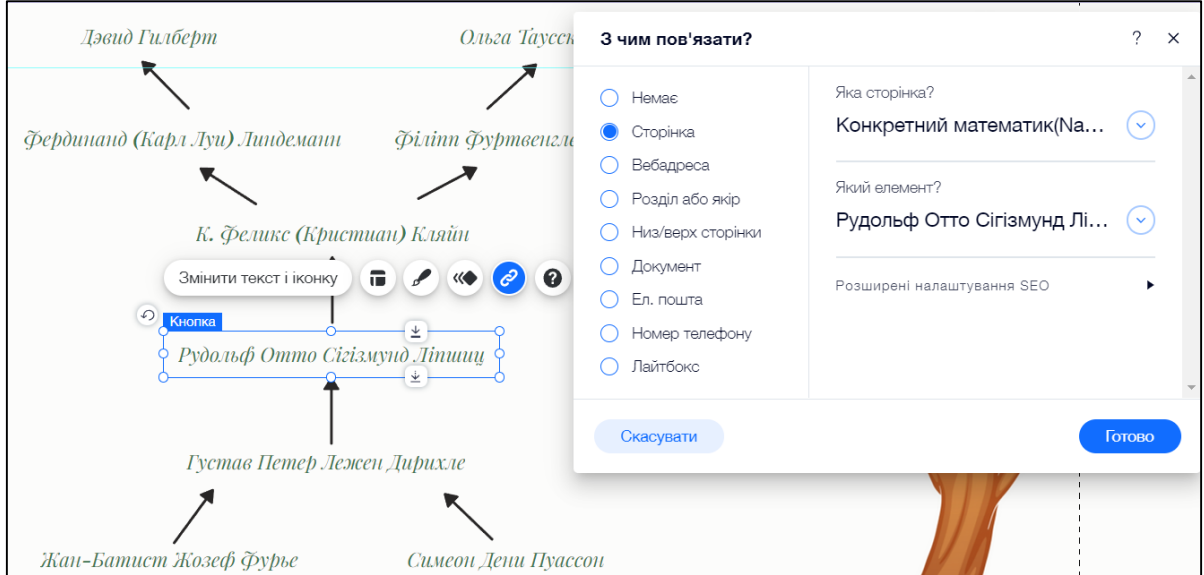

Рис. 49. Гіперпосилання внутрішніх сторінок сайту

Додатковою візуальною складовою нашого сайту виступає **галерея математиків** з можливість переходу до більш детальної інформації про людину.

Для того, щоб додати такий елемент на сторінку, достатньо перейти в інструмент «Додати елемент» та обрати пункт «Галерея-сітка».

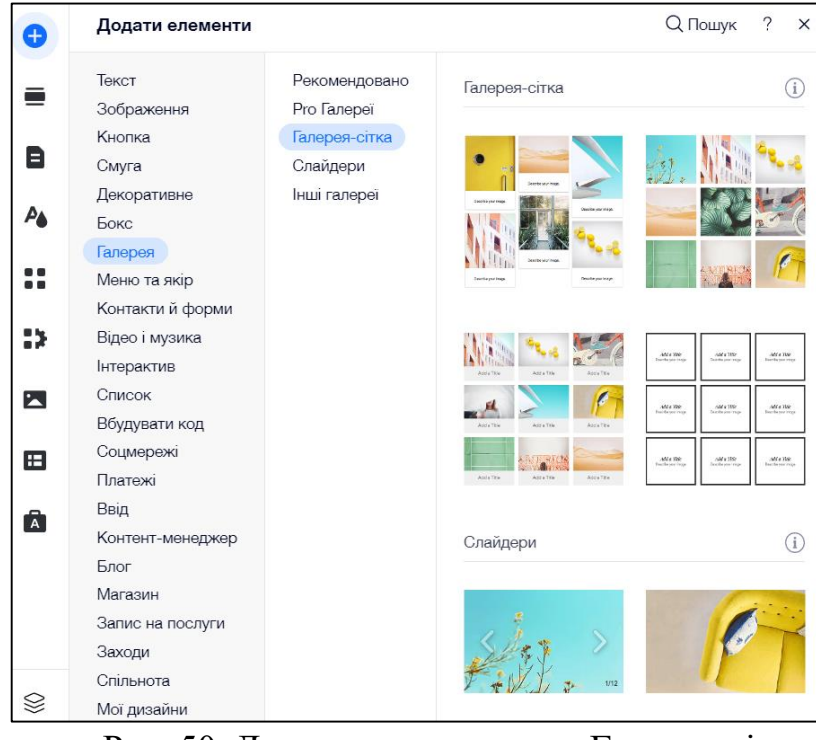

Рис. 50. Додавання елементу «Галерея-сітка»

Далі потрібно навести курсив на галерею та натиснути «Керувати медіафайлами». Відкриється ось таке налаштування під назвою «Організуйте галерею».

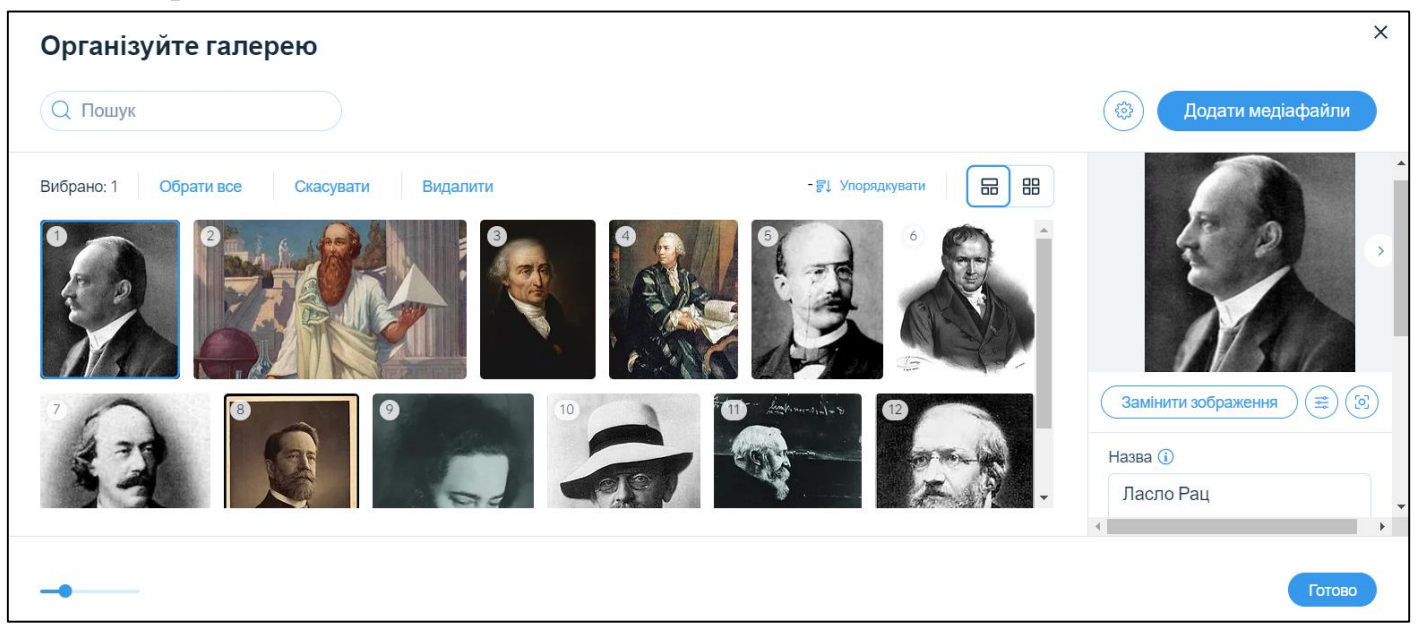

Рис. 51. Налаштування «Галереї-сітки»

Функціонал даного налаштування включає в себе наступні пункти:

- додавати медіафайли;
- змінювати зображення;
- переставляти зображення місцями та обирати в якому саме порядку будуть відображатися картинки;
- редагувати зображення (можливості редагувати зображені на картинці);

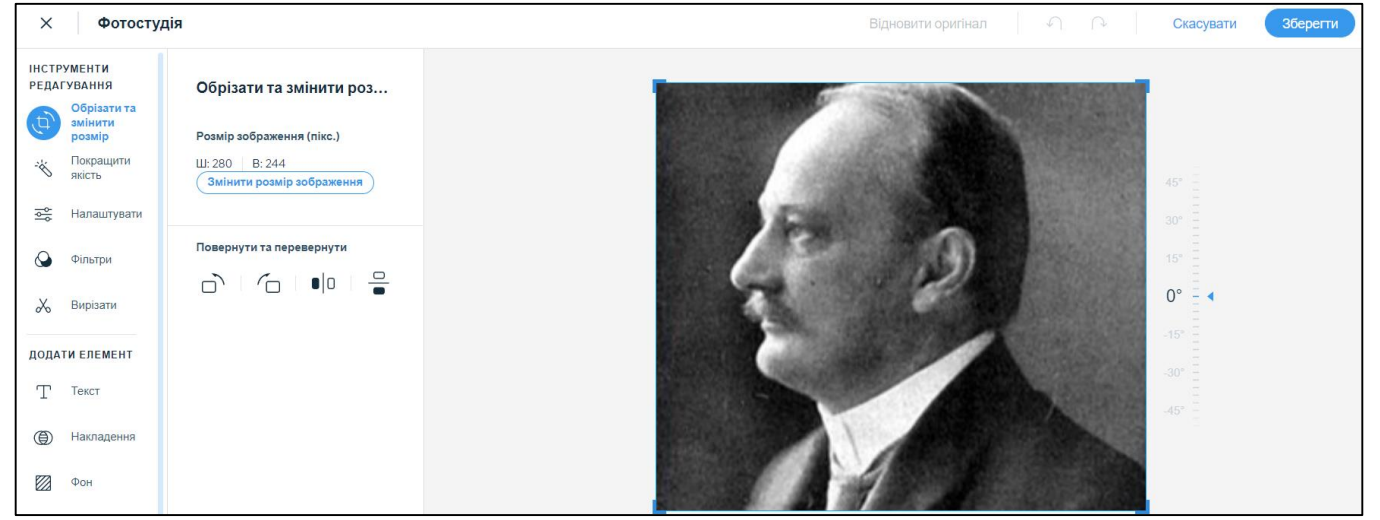

Рис. 52. Редагування зображення в «Галереї»

 додавати назву картинки, опис, альтернативний текст та посилання за необхідності.

Після додавання всіх необхідних зображень та тексту можна зберегти налаштування та відкрити сайт у режимі «Перегляд». Галерея буде виглядати наступним чином:

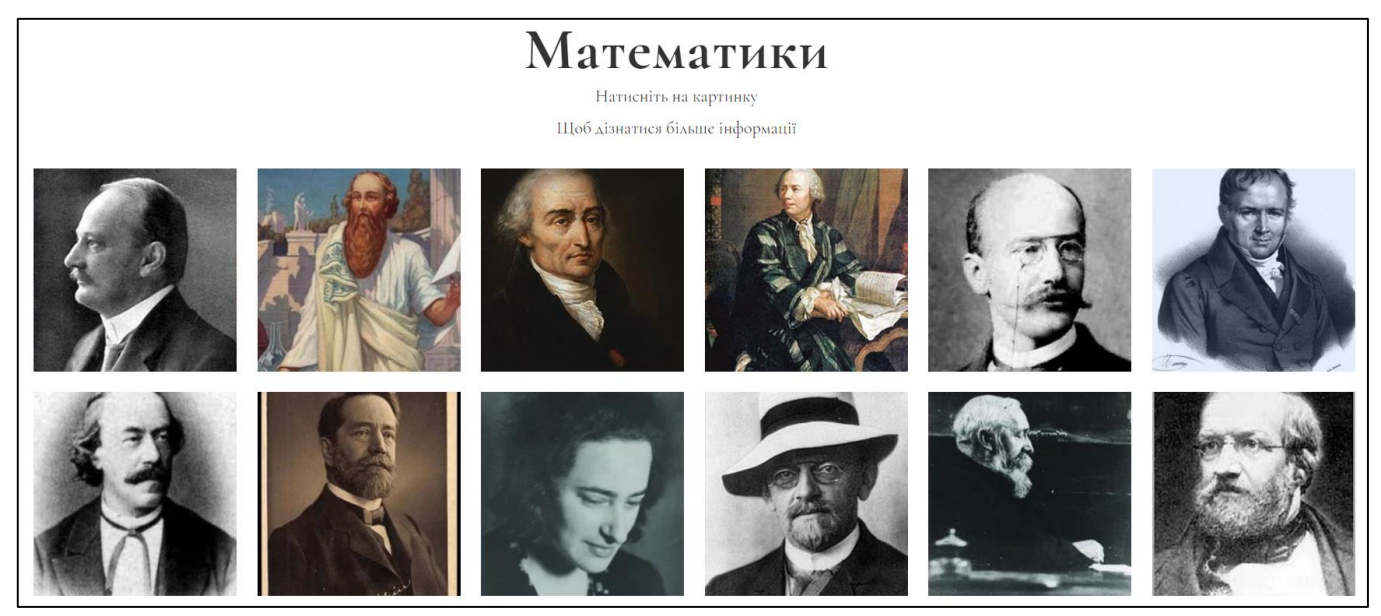

Рис. 53. «Галерея-сітка» в режимі перегляду

На кожну картинку можна натиснути та прочитати детальніше про даного математика. Дана функція матиме такий вигляд:

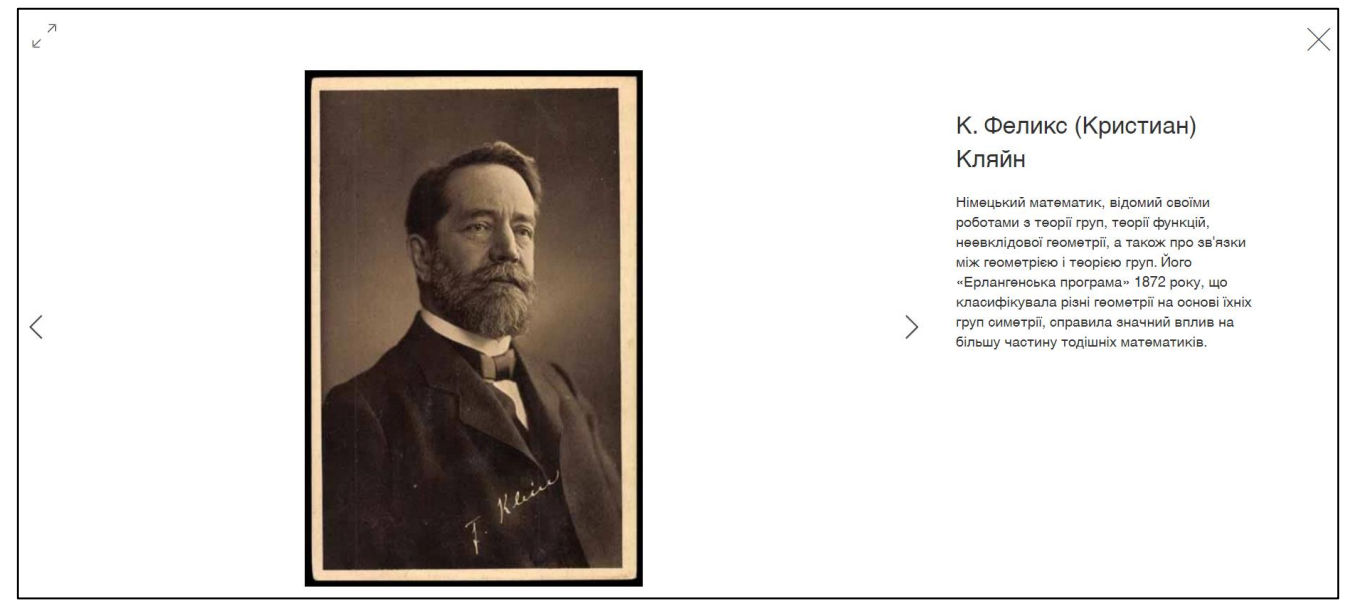

Рис. 54. Відкрита сторінка математика через «Галерею»

Картинки можна змінювати за допомогою стрілок і таким чином не повертатися до загальної галереї.

У кінці нашого сайту розташований блок під назвою «Зв'язок з нами». З його допомогою кожен відвідувач сайту може зв'язатися з університетом за допомогою пошти або телефону, переглянути адресу університету на карті та графік роботи закладу.

Щоб додати таку функцію до сторінки необхідно перейти в інструмент «Додати елемент» та в пункті «Контакти» обрати той, що найбільше підходить, і перенести його на сторінку. Редагування аналогічне до інших елементів сайту.

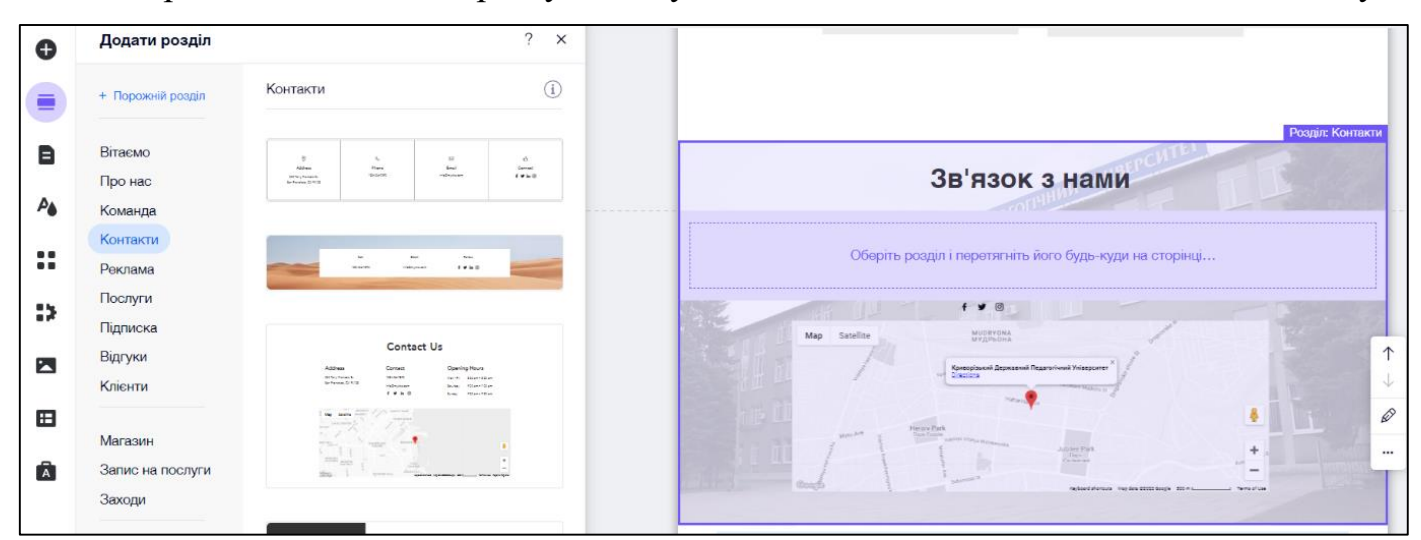

Рис. 55. Додавання елементу «Контакти»

Як можна побачити, макет, що було створено у Canva, відрізняється від сайту. Це можна пояснити тим, що конструктор Wix пропонує більше можливостей для створення сайту, які можна використати в цілях покращення функціональної та візуальної складової.

### *2.3. Алгоритм оновлення створеної бази даних*

Створений нами сайт є базою для збирання відомості про всіх відомих математиків. Оскільки у конструкторі Wix є можливість створювати однотипні сторінки, а в подальшому і колекцію таких сторінок, скористаємося цією функцією.

Для початку потрібно на панелі інструментів обрати «Контент-менеджер», а далі – «Додати присет», як зображено нижче.

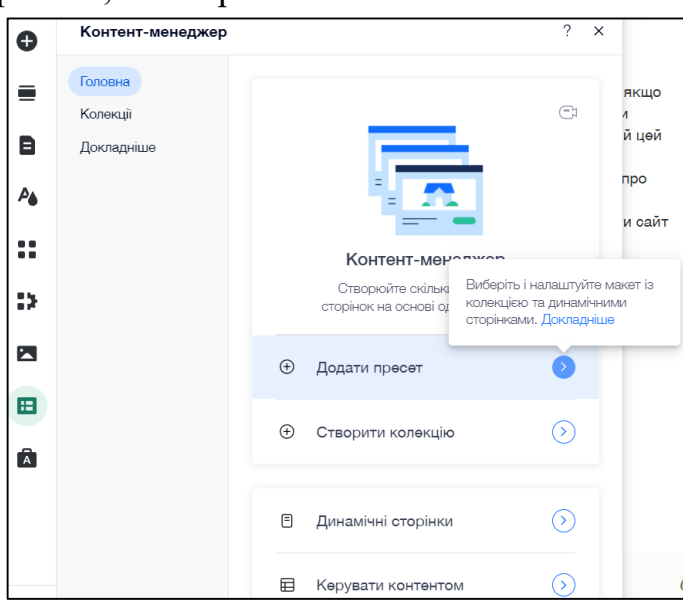

Рис. 56. Функція «Додати присет»

Далі потрібно обрати із запропонованих присет, який найбільше підходить для наших цілей. За необхідності можна отримати додаткову інформацію про присети.

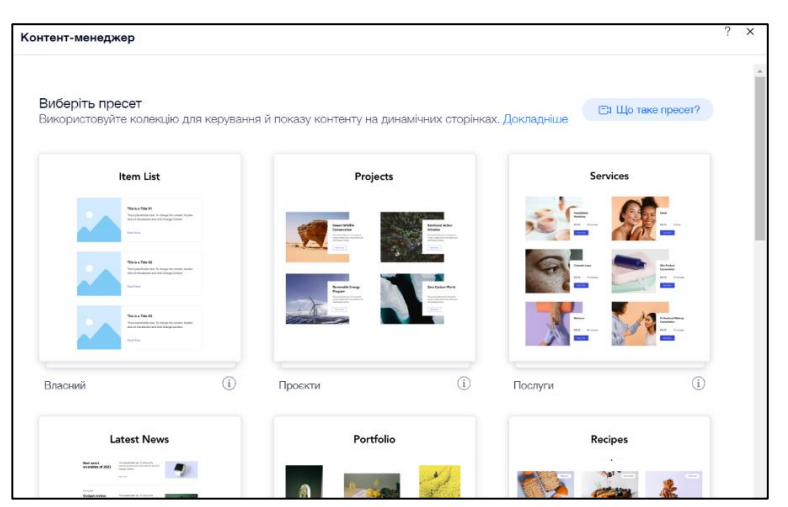

Рис. 57. Меню вибору присетів

Наступним етапом є повернення до сторінки інструменту «Контентменеджер» та перехід до безпосередньо вже створеної нами колекції відомих математиків. Перехід можна виконати двома способами:

1. Натиснути «Головна» - «Керувати контентом» і відбудеться перехід до створеної колекції.

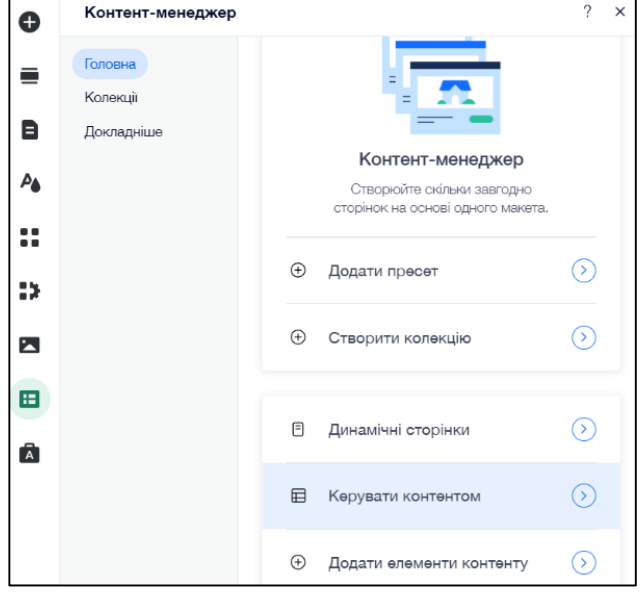

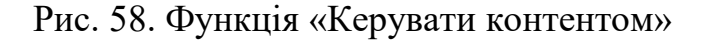

2. Одразу натиснути «Колекції» та обрати колекцію «Математики».

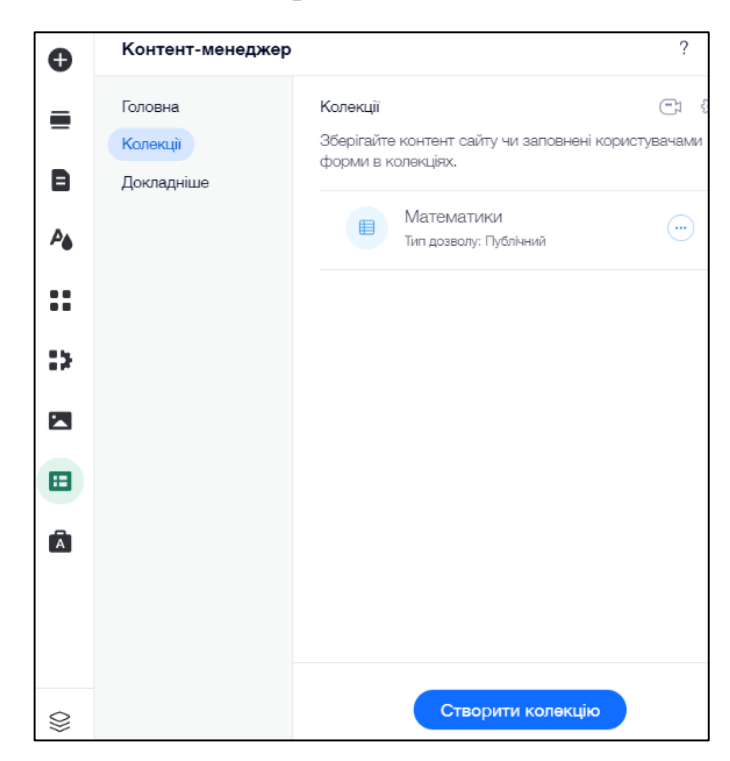

Рис. 59. Відображення функції «Колекції»

Далі ми безпосередньо заповнюємо базу даних математиків. Інформація для заповнення сайту надається самими користувачами за допомогою Google Форми, про яку було згадано раніше. Всі відповіді користувачів зберігаються на Google Диску, тому в будь-який момент можна переглянути інформацію та заповнити сайт.

Після переходу на колекцію «Математики» можна побачити наступну таблицю:

Функціонал таблиці наступний:

**1.** Можна обрати стандартний перегляд всієї інформації. На зображені показано, що інформація подається у вигляді таблиці (виділено червоним), проте також можна обрати такі варіанти, як Список або Галерея.

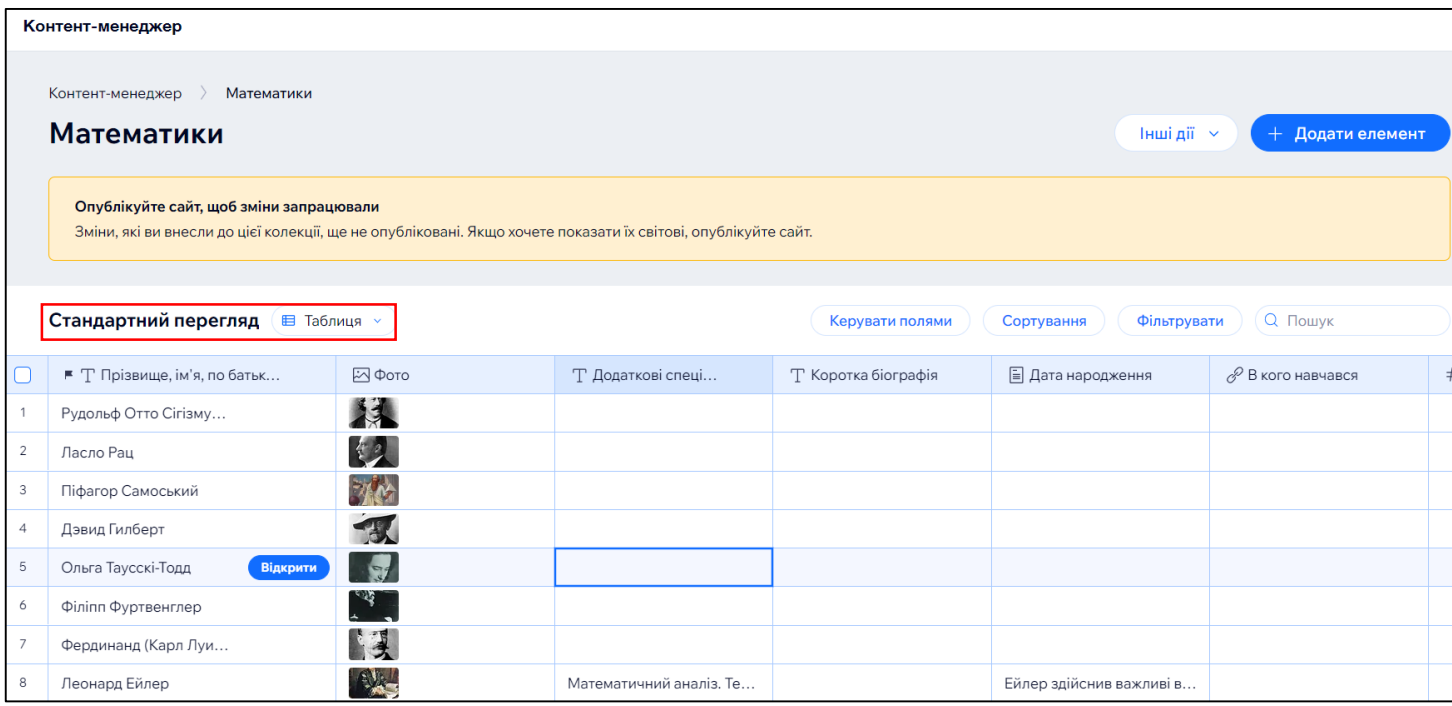

Рис. 60. Функція «Стандартний перегляд» сторінки

**2.** Керування полями дає можливість змінювати місцями стовпці та редагувати їх, як показано на зображенні.

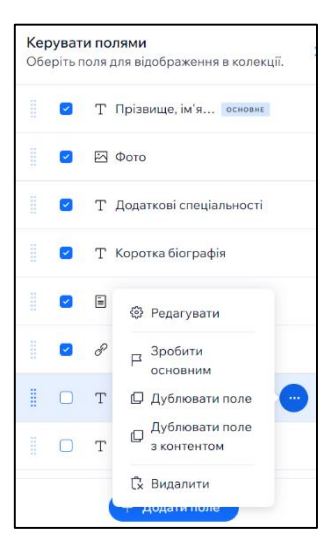

Рис. 61. Керування та редагування полями

- **3.** Додати фільтри та сортування, щоб швидко знайти потрібних математиків.
- **4.** Виконувати інші дії, які зображенні нижче:

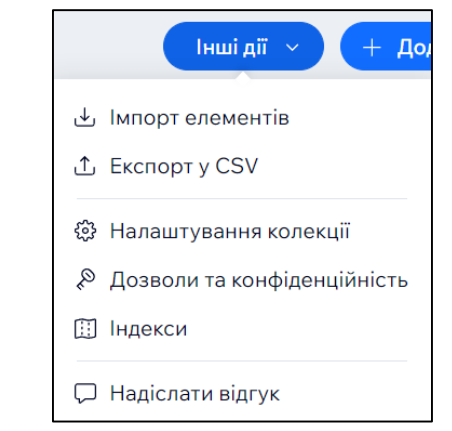

Рис. 62. Функціонал кнопки «Інші дії»

**5.** Редагувати стовпці. Для цього необхідно навести курсор на стовпець та натиснути на три крапки, як показано нижче:

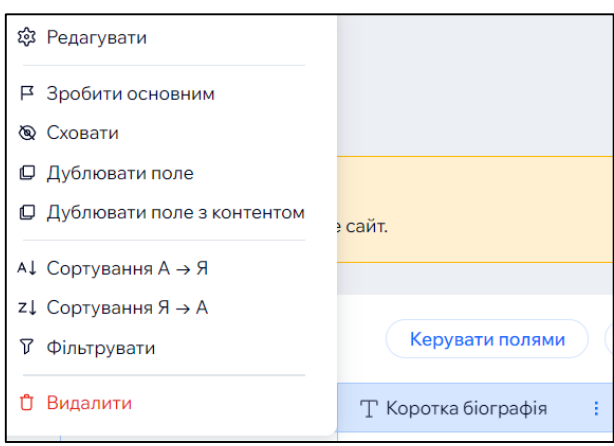

Рис. 63. Можливості редагування стовпців.

**6.** Додавати математиків. Для цього можна використовувати два способи: 1) Натиснути на кнопку «Додати елемент» в кінці колекції та заповнити стовпці.

|                  | ■ Т Прізвище, ім'я, по батьк | 2 Фото | Т Додаткові спеці | Т Коротка біографія         | ⊟ Дата народження           | $\mathscr{P}$ В кого навчався |  |  |  |
|------------------|------------------------------|--------|-------------------|-----------------------------|-----------------------------|-------------------------------|--|--|--|
|                  |                              | --     |                   |                             |                             |                               |  |  |  |
| 10               | Симеон Дени Пуассон          |        |                   | This is placeholder text. T | This is placeholder text. T | http://www.wix.com            |  |  |  |
| 11               | Жан-Батист Жозеф Ф           |        |                   | This is placeholder text. T | This is placeholder text. T | http://www.wix.com            |  |  |  |
| 12               | Густав Петер Лежен           | 不见     |                   | This is placeholder text. T | This is placeholder text. T | http://www.wix.com            |  |  |  |
| 13               | К. Феликс (Кристиан)         |        |                   | This is placeholder text. T | This is placeholder text. T | http://www.wix.com            |  |  |  |
| 14               | <b>Відкрити</b>              |        |                   |                             |                             |                               |  |  |  |
| + Додати елемент |                              |        |                   |                             |                             |                               |  |  |  |

Рис. 64. Перший спосіб редагування таблиці

2) Натиснути кнопку «Додати елемент» вгорі колекції, як зображено на малюнку нижче.

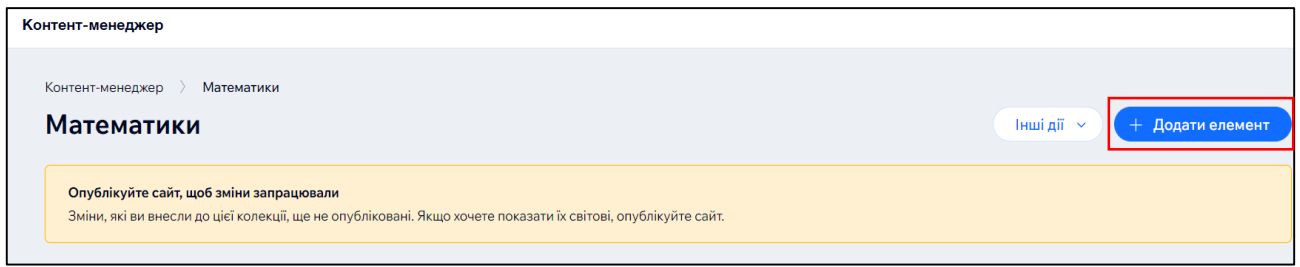

Рис. 65. Другий спосіб редагування таблиці

Конструктор автоматично відкриє сторінку для заповнення. У даному вікні поля не можна змінювати, тому якщо це необхідно зробити, то треба повернутися на сторінку з таблицею.

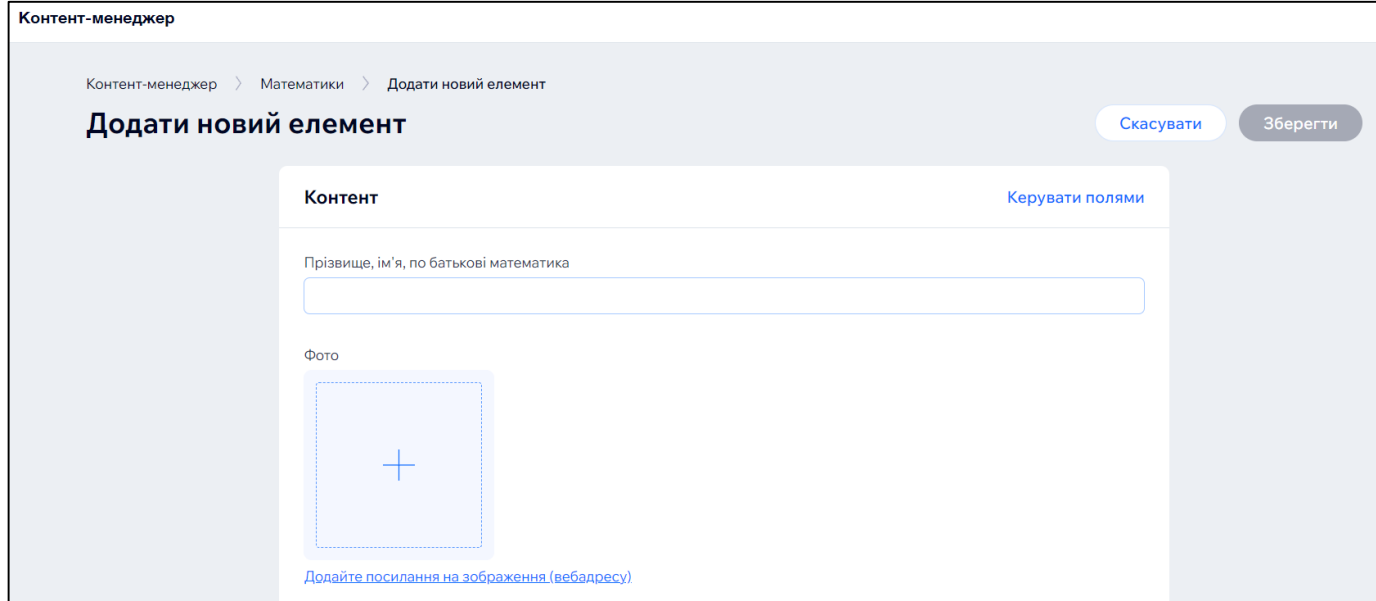

Рис. 66. Сторінка заповнення математика

Після внесення нових видатних математиків до колекції необхідно повернутися на початкову сторінку редактора та натиснути кнопку вгорі сторінки «Опублікувати». Якщо цього не зробити, то зміни, які були внесені на сайт, не будуть відображатися користувачам сайту.

Для перегляду всієї бази математиків та конкретного математика в конструкторі було створено так звані «Динамічні сторінки». Їх можна переглянути в інструменті «Сторінки сайту та меню». Там створено дві колекції, а саме:

1) База математиків (всі математики, що були додані до сайту).

2) Конкретний математик (окрема сторінка для кожного математика).

Зображення можна переглянути нижче.

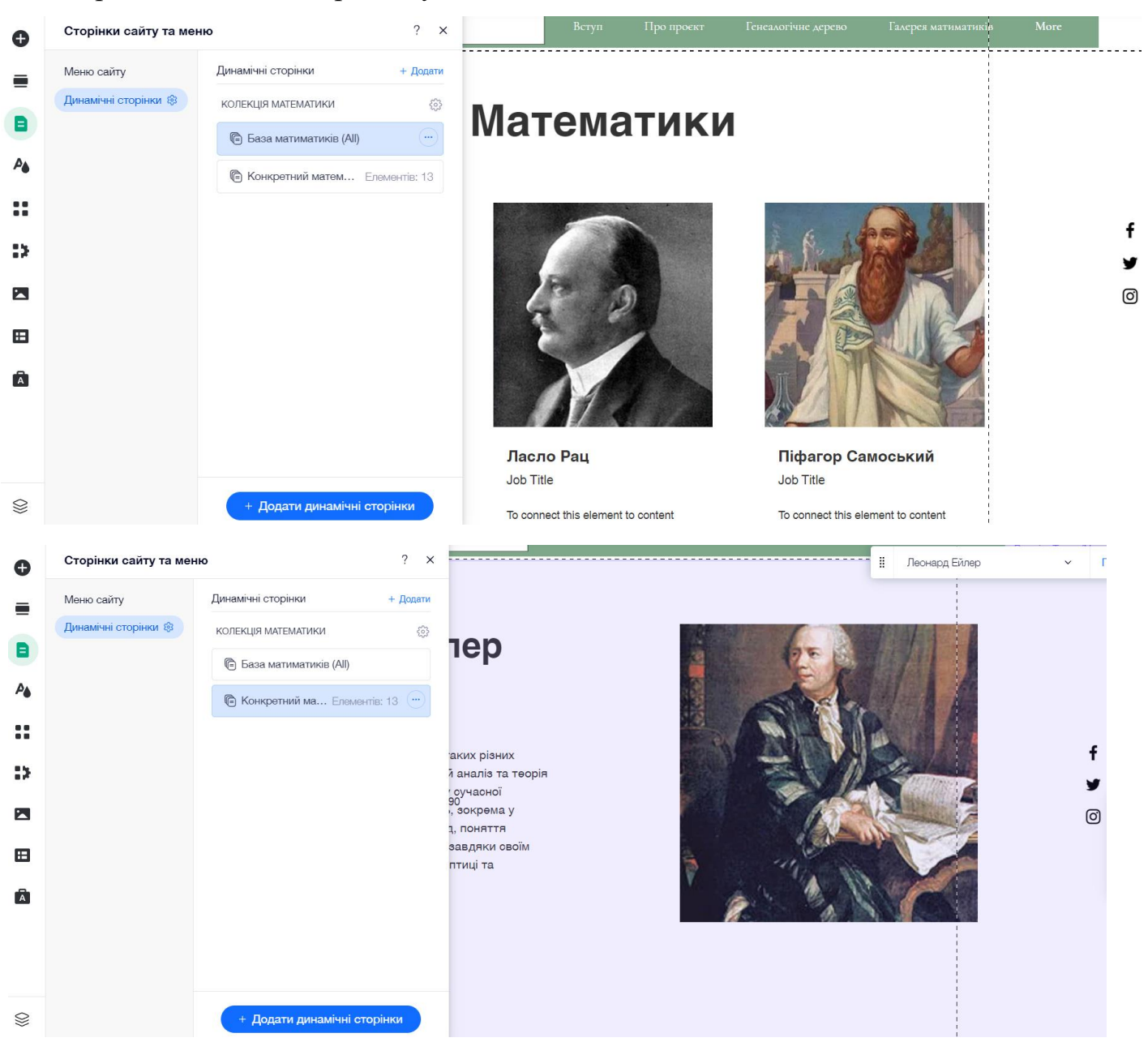

Рис. 67. Приклад сторінок бази математиків та конкретного математика

Заповнення сайту буде відбуватися вручну. Для цього окремо створена пошта, за якою була проведена реєстрація на конструкторі Wix.

## **Висновки до розділу 2**

В розділі описано алгоритм розробки мережевої бази даних «Генеалогія методики навчання математики» та її наповнення. Визначено застосування побудованої бази даних для розповсюдження та популяризації досягнень в галузі методики математики та ефективні способи її оновлення.

#### **ВИСНОВКИ**

У дослідженні наголошується, що мережева база даних «Генеалогія методики навчання математики» виконує певні функції та завдання, є важливим елементом іміджу, каналом популяризації та засобом інтеграції у світовий простір результатів досліджень вітчизняної методики навчання математики. Світова наукова спільнота приділяє велике значення формуванню інформаційного контенту. На основі проаналізованих джерел, виявлено критерії оцінки якості та сервісів автоматизації створення наукових мережевих баз даних.

Магістральною функцією цього інформаційного ресурсу є освітня. Контент бази даних повинен формуватись, насамперед спираючись на інформаційні потреби основних груп користувачів науковців з методики навчання математики.

У дисертаційному дослідженні запропоновано модель мережевої бази даних «Генеалогія методики навчання математики».

Отже завдання дослідження виконано:

- 1. проаналізувано наукову, методичну літературу та інші інформаційні джерела з питань мережевих баз даних;
- 2. вивчено способи організації портфоліо науковців;
- 3. розроблено мережеву базу даних «Генеалогія методики навчання математики» та наповнено її;
- 4. визначено застосування побудованої бази даних для розповсюдження та популяризації досягнень в галузі методики математики та ефективні способи її оновлення.

#### **СПИСОК ВИКОРИСТАНИХ ДЖЕРЕЛ**

- 1. Що таке сайт? URL: [https://2ip.ua/ua/blog/website.](https://2ip.ua/ua/blog/website) Режим доступу: 01 грудня 2022 року.
- 2. Що таке веб-сайт. URL: <https://hostiq.ua/ukr/info/what-is-website/> Режим доступу: 01 грудня 2022 року.
- 3. Види веб сайтів та їх функціонал. URL: [https://webtune.com.ua/statti/web-rozrobka/vydy-sajtiv-ta-yih](https://webtune.com.ua/statti/web-rozrobka/vydy-sajtiv-ta-yih-funkczional/)[funkczional/](https://webtune.com.ua/statti/web-rozrobka/vydy-sajtiv-ta-yih-funkczional/) – Режим доступу: 01 грудня 2022 року.
- 4. Контент-що це таке і який він буває. URL: <https://termin.in.ua/kontent/> – Режим доступу: 01 грудня 2022 року.
- 5. Словотвір. Перекладаємо слово меседж URL: <https://slovotvir.org.ua/words/mesedzh> – Режим доступу: 01 грудня 2022 року.
- 6. Що таке веб-хостинг. URL: [https://internetdevels.ua/blog/what-is-web](https://internetdevels.ua/blog/what-is-web-hosting)[hosting](https://internetdevels.ua/blog/what-is-web-hosting) – Режим доступу: 01 грудня 2022 року.
- 7. Переваги та особливості сайту-каталогу. URL: [https://goldwebsolutions.com/uk/blog/perevagi-ta-osoblivosti-sajtu](https://goldwebsolutions.com/uk/blog/perevagi-ta-osoblivosti-sajtu-katalogu/)[katalogu/](https://goldwebsolutions.com/uk/blog/perevagi-ta-osoblivosti-sajtu-katalogu/) – Режим доступу: 01 грудня 2022 року.
- 8. Види сайтів та їхній функціонал+ інфографіка. URL: <https://webmaestro.com.ua/ua/blog/vydy-saitiv/> – Режим доступу: 01 грудня 2022 року.
- 9. Етапи створення сайту. URL: [https://webcase.com.ua/uk/blog/iz-chego](https://webcase.com.ua/uk/blog/iz-chego-sostoit-razrabotka-sajta/)[sostoit-razrabotka-sajta/](https://webcase.com.ua/uk/blog/iz-chego-sostoit-razrabotka-sajta/) – Режим доступу: 01 грудня 2022 року.
- 10.Етапи створення веб сайтів. URL: [https://webtune.com.ua/statti/web](https://webtune.com.ua/statti/web-rozrobka/etapy-stvorennya-veb-sajtiv/)[rozrobka/etapy-stvorennya-veb-sajtiv/](https://webtune.com.ua/statti/web-rozrobka/etapy-stvorennya-veb-sajtiv/)
- 11.12 функцій сайту вищої освіти, які потрібні маркетологам. URL: [https://www.axelerant.com/blog/12-higher-education-website-features](https://www.axelerant.com/blog/12-higher-education-website-features-new-age-marketers-need)[new-age-marketers-need](https://www.axelerant.com/blog/12-higher-education-website-features-new-age-marketers-need) – Режим доступу: 01 грудня 2022 року.
- 12.Важливість освітнього веб-сайту після пандемії URL[:https://www.perceptionsystem.com/blog/benefits-of-educational](https://www.perceptionsystem.com/blog/benefits-of-educational-web-development/)[web-development/](https://www.perceptionsystem.com/blog/benefits-of-educational-web-development/) – Режим доступу: 01 грудня 2022 року.
- 13.ЗМІСТ ШКІЛЬНОГО/ОСВІТНЬОГО ВЕБ-САЙТУ. URL: [https://www.schoolsoftware.com.ng/how-to-write-school-website](https://www.schoolsoftware.com.ng/how-to-write-school-website-content/)[content/](https://www.schoolsoftware.com.ng/how-to-write-school-website-content/) – Режим доступу: 01 грудня 2022 року.
- 14.Як створити освітній сайт: типи, особливості та вартість. URL: <https://www.cleveroad.com/blog/create-educational-website/> –

Режим доступу: 01 грудня 2022 року.

- 15.Визначення e-learning (онлайн навчання) URL: [https://www.techtarget.com/whatis/definition/Web-based-training](https://www.techtarget.com/whatis/definition/Web-based-training-e-learning)[e-learning](https://www.techtarget.com/whatis/definition/Web-based-training-e-learning) – Режим доступу: 01 грудня 2022 року.
- 16.Сучасні освітні веб-сайти. URL:<http://surl.li/dwxwf> Режим доступу: 01 грудня 2022 року.
- 17.Canva. Дизайн для всіх і кожного. URL: [https://www.canva.com/uk\\_ua/about/](https://www.canva.com/uk_ua/about/) – Режим доступу: 01 грудня 2022 року.
- 18.Wix. Створіть свій професійний сайт. URL: <https://uk.wix.com/> Режим доступу: 01 грудня 2022 року.
- 19.Wix.com URL: <https://uk.wikipedia.org/wiki/Wix.com> Режим доступу: 01 грудня 2022 року.